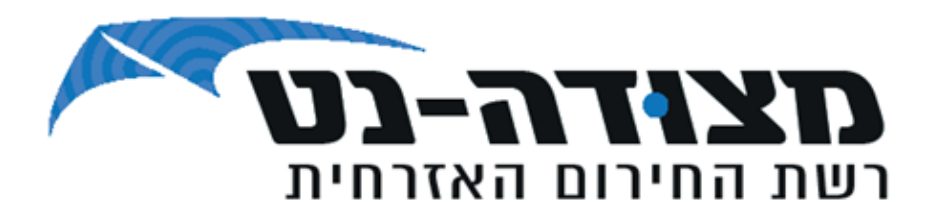

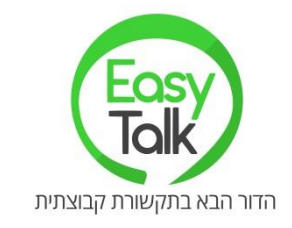

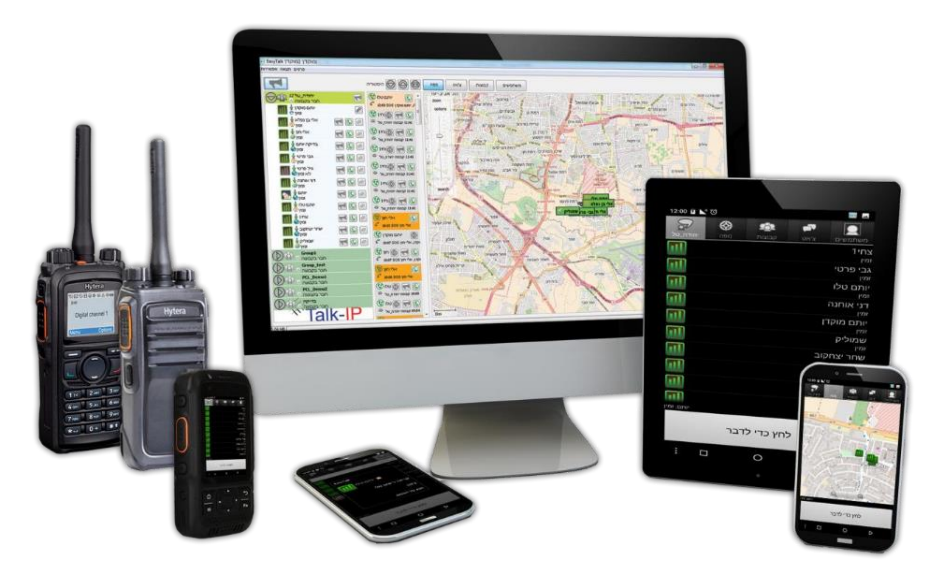

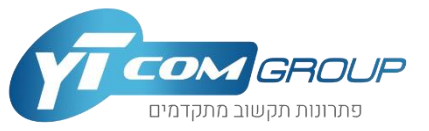

# WEDMEROUP

**גרסה 6.1.61** 

## התקנת עמדת המוקדן על גבי המחשב

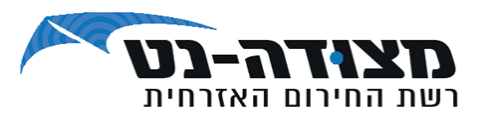

- הורידו את קובץ ההתקנה של עמדת המוקדן והפעילו את קובץ ההפעלה  $\div$ עם הסיומת EXE.
- ❖ **כניסה לתוכנת המוקדן -** לאחר ההתקנה, תידרשו להכניס מזהה כניסה, סיסמה ומשתמש )כפי שנמסרו לכם.(
	- ❖ בשלב ראשון אין צורך בשינוי או התאמת הגדרות, המערכת מוכנה לפעולה עם הגדרות ברירת המחדל.
		- \* בלחיצה על מתקדם, ניתן להגדיר חיבור מאובטח הצפנה

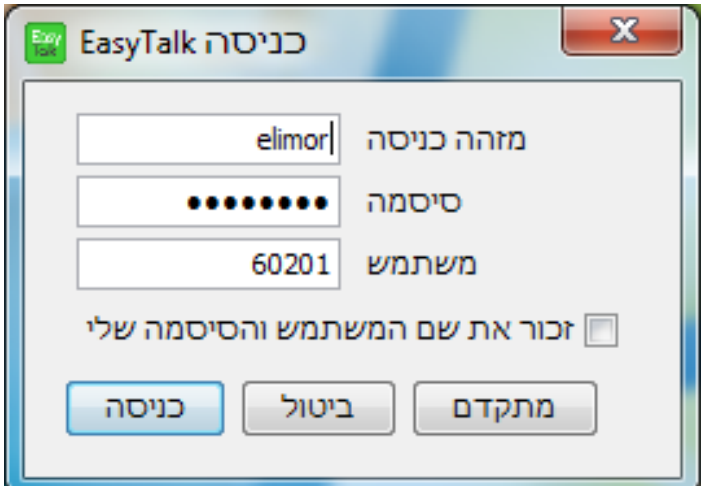

### סטטוס משתמשים

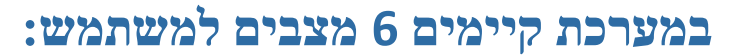

- .1 זמין לשיחה ירוק
- .2 במצב מצוקה אדום
	- .3 פגישה תכלת
- .4 עסוק בשיחת PTT סגול
	- .5 מצב לא ידוע כחול
- .6 לא זמין )חיבור אבד / מנותק( אפור

**שינוי סטטוס -** למוקדן יכולת לשנות סטאטוס מפגישה למצב זמין ולהפך ע"י לחיצה בקליק ימני בעכבר על המשתמש < "החלף מצב". ממצב עסוק למצב זמין – בקליק ימני על המשתמש .Terminate Session לבחור

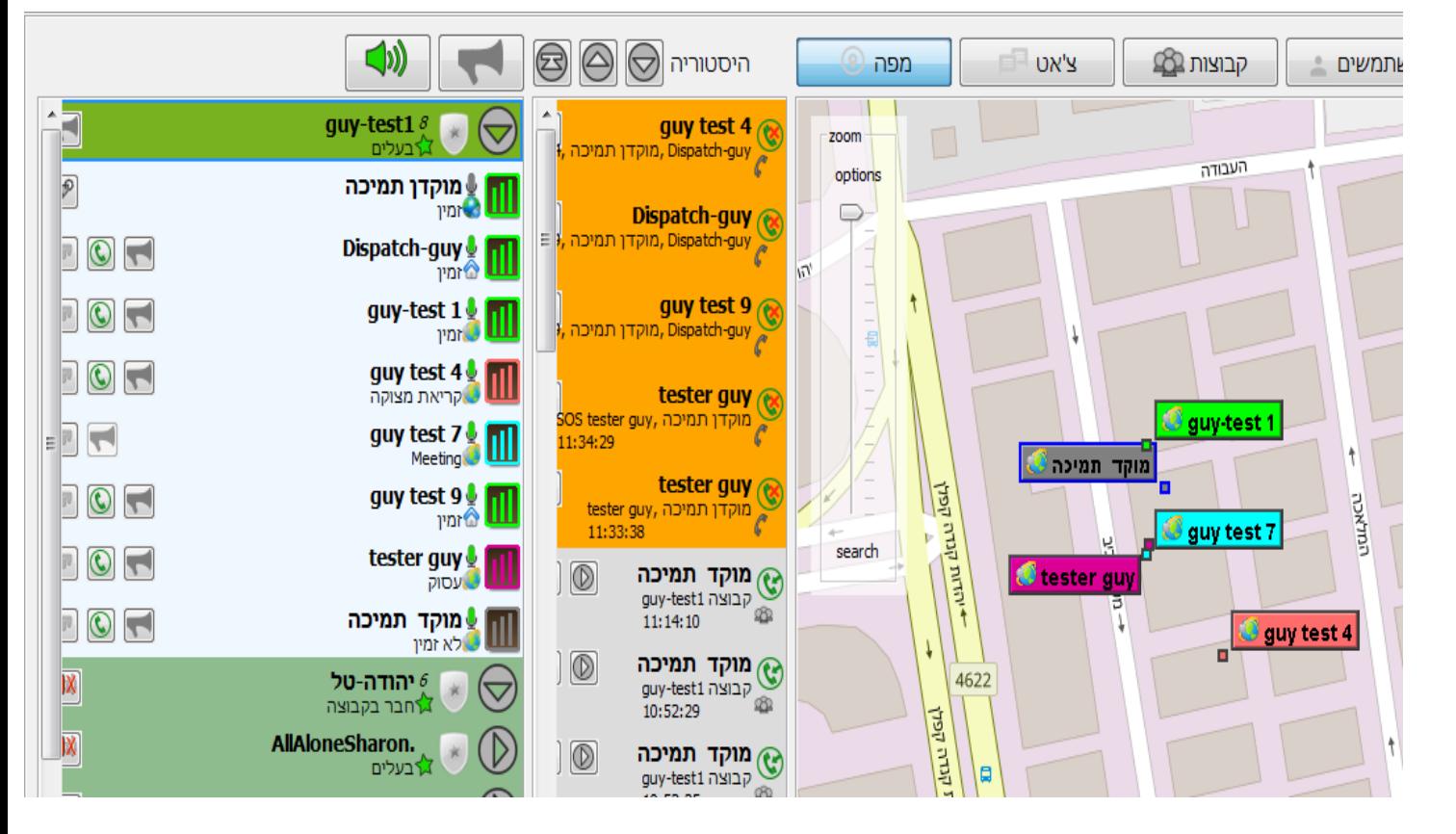

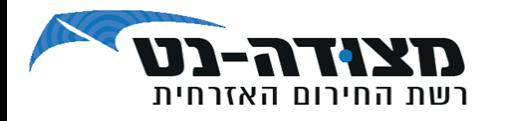

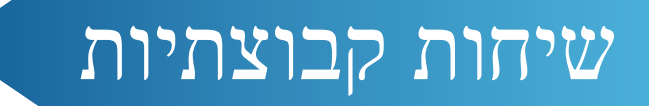

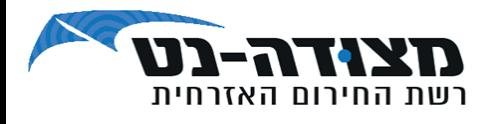

לדיבור בקבוצה, לחצו על סמל המגפון והחזיקו אותו לחוץ  $(1 \pi)$ במהלך ההודעה  $(1 \pi)$ הקבוצה שבה אתם מדברים מוצגת בצבע ירוק בהיר ובראש הרשימה (ראה 2)

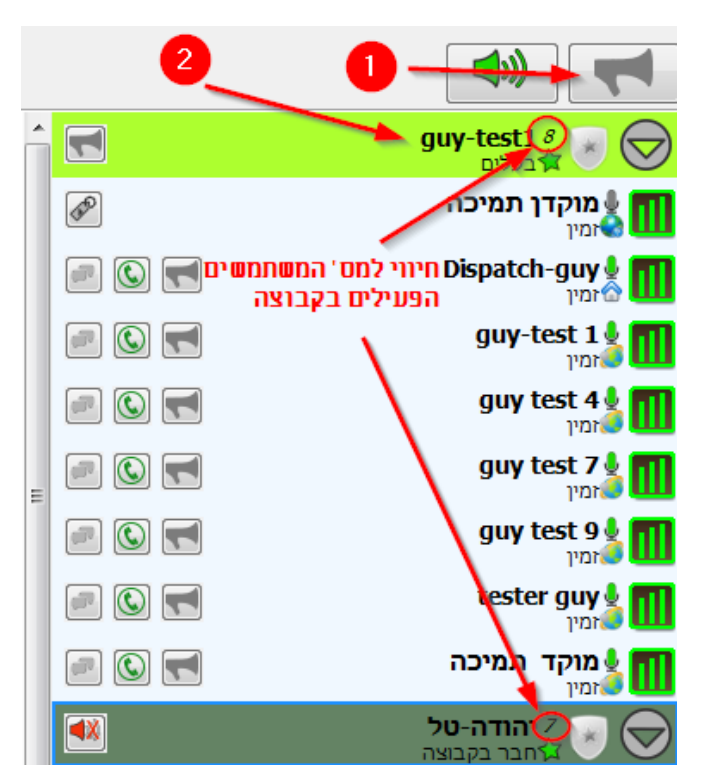

מעבר בין הקבוצות: (1) לחצו פעמיים על שם הקבוצה

ברשימה כדי להצטרף

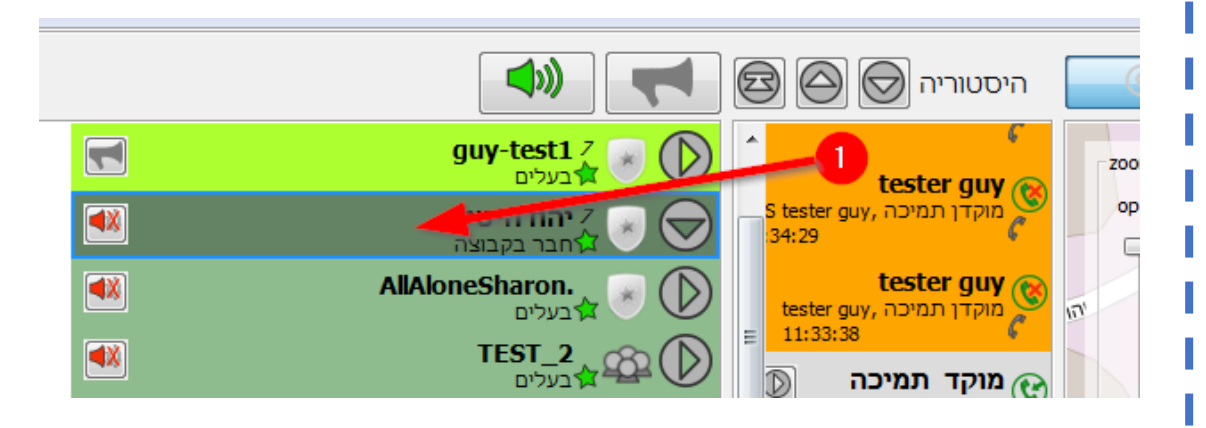

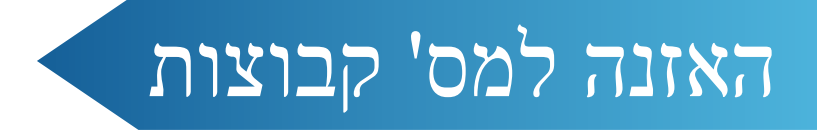

רשת החירום האזרחית

האזנה למס' קבוצות מתבצעת ע"י לחיצה על כפתור הרמקול.

קיימים 2 מצבים :

- ❖ אדום- השתקה של קבוצה לא ראשית
	- ❖ ירוק האזנה לקבוצה לא ראשית
- י ניתן לדבר בקבוצה באמצעות לחיצה על כפתור המגפון שמופיע בה $\bm{\cdot}$

כמו כן, ניתן להשתיק את כלל הקבוצות באמצעות כפתור הרמקול הראשי:

- ❖ אדום- השתקה של כלל הקבוצות, כולל קבוצה ראשית
- ❖ ירוק האזנה לכלל הקבוצות ראשית וקבוצות בהאזנה

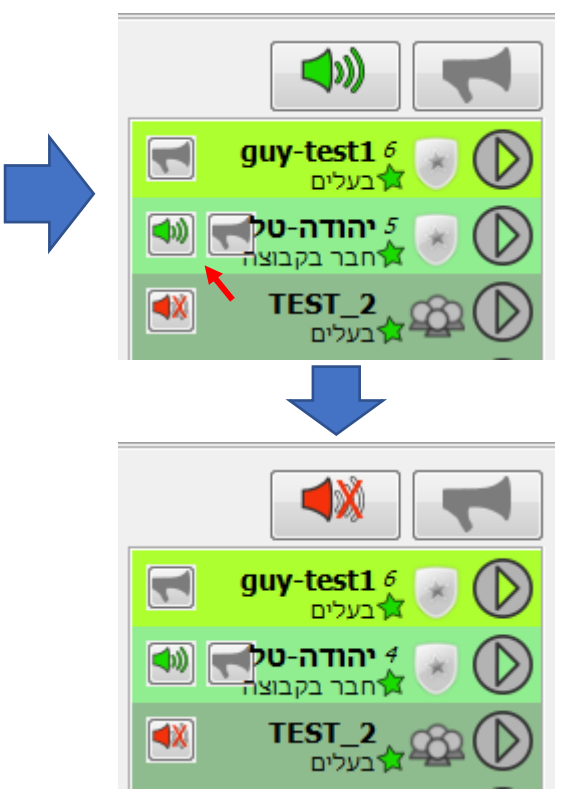

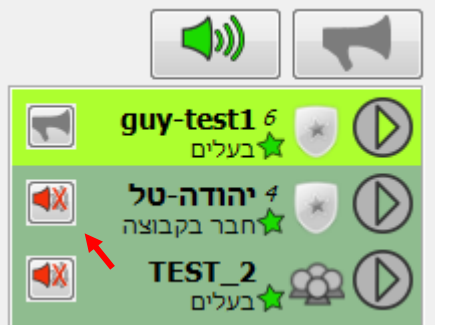

### שיחה פרטית

117-<sup>.</sup> רשת החירום האזרחית

- ❖ **להקמת שיחה פרטית** עם חבר בקבוצה, לחצו על אייקון השפופרת הירוקה ליד שמו של המשתמש )1(. פעולה זו תפתח חלון דו-שיח.
- ❖ **להתחלת השיחה עם המשתמש**, לחצו על כפתור המגפון )2(, לחצו על השפופרת האדומה על מנת לסיים  $(3)$  את השיחה  $(3)$

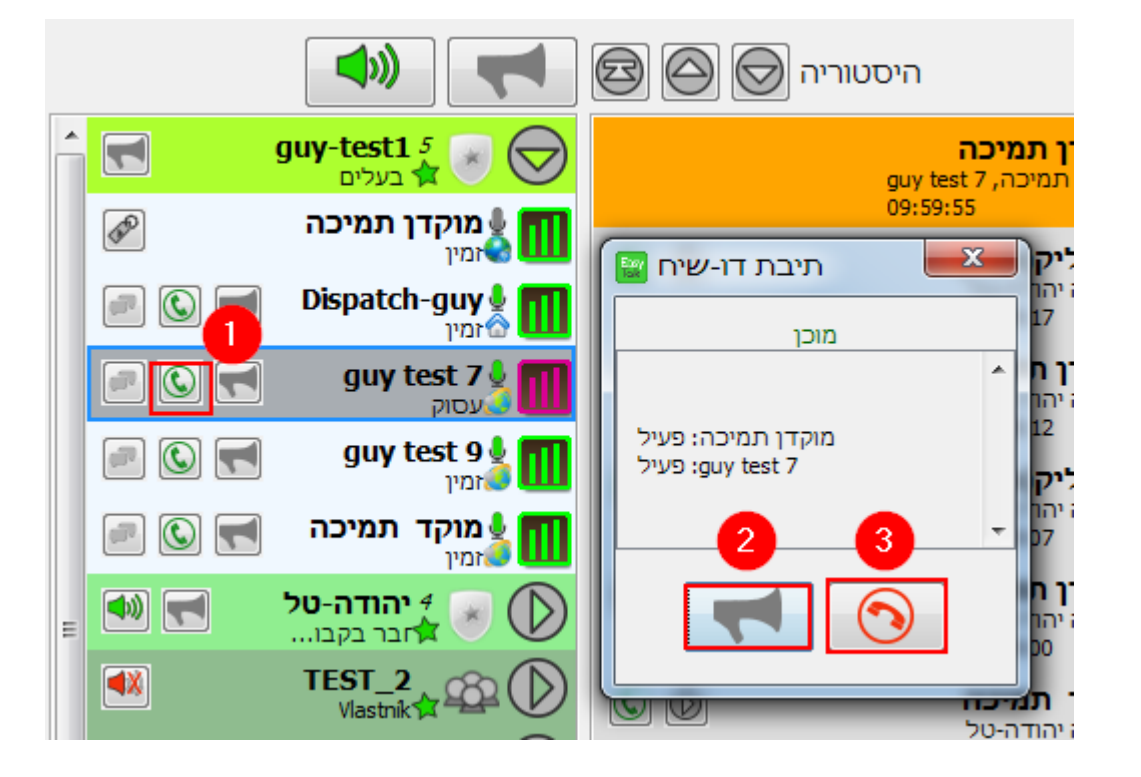

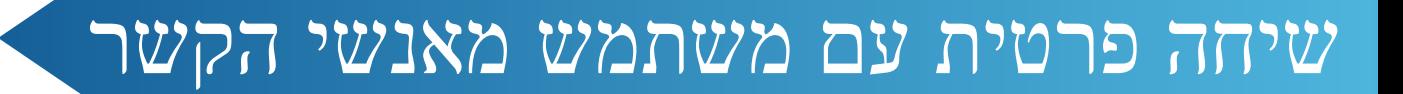

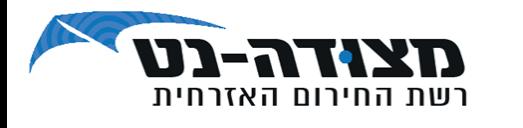

- לשיחה עם משתמש שאינו נמצא בקבוצה,
	- לחצו על כרטיסיית "משתמשים".
- (1) הקלידו בשורת החיפוש את שם המשתמש.
	- (2) בחרו את המשתמש הרלוונטי.
		- (3) לחצו על "התחל דו שיח".
			- (4) יפתח חלון דו-שיח.

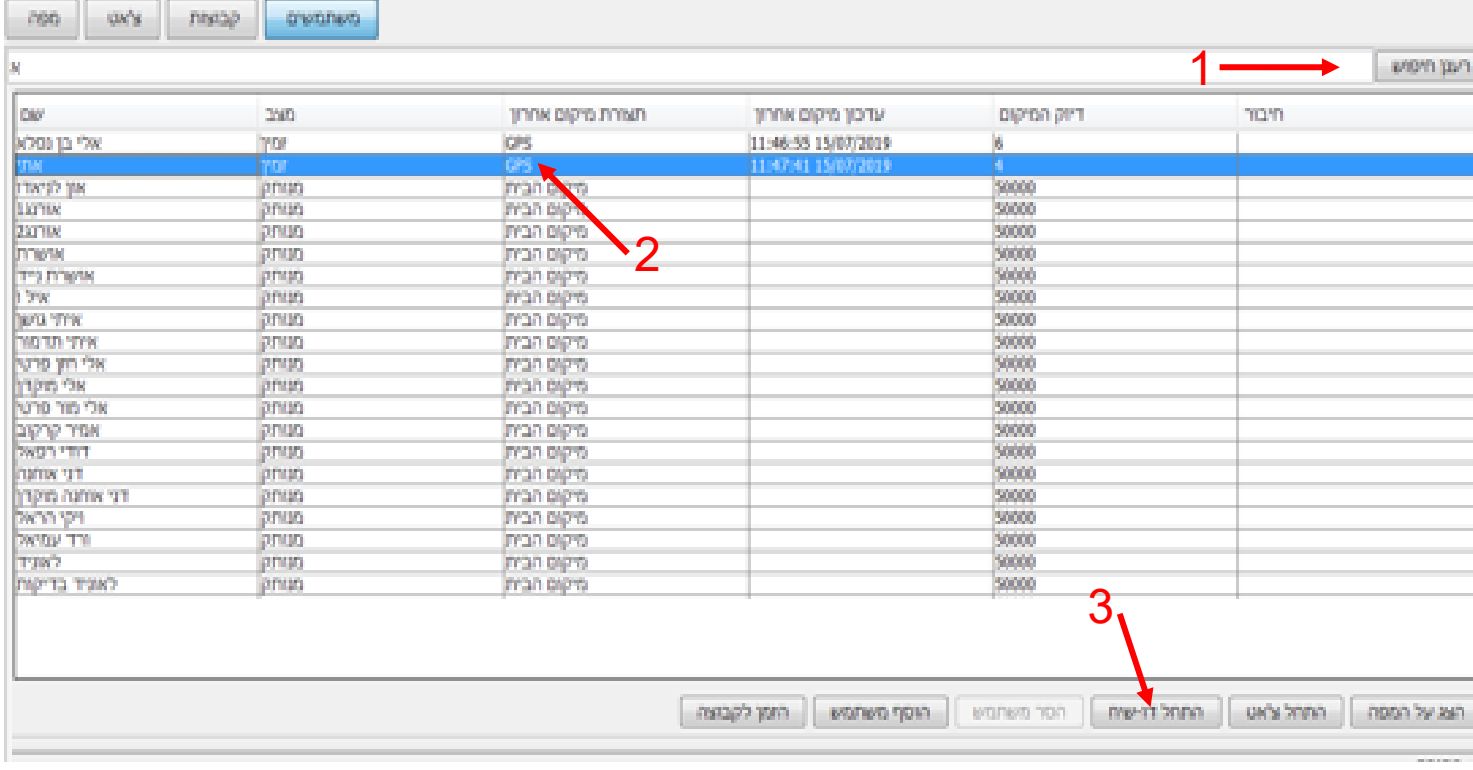

# קבוצה דינמית )קבוצה לא מוגדרת מראש(

רשת החירום האזרחית

קבוצה דינמית הינה קבוצה זמנית (אד-הוק), כמו שיחה פרטית אך

עם יותר משתמשים.

#### **יצירת קבוצה דינמית:**

- ❖ **סימון המשתמשים הרלוונטיים** לשיחה באמצעות החזקת מקש ה-CTRL והקלקה על המשתמשים הרצויים עם כפתור העכבר השמאלי. הקלקה על העכבר הימני, ולאחר מכן לחיצה על *צור דוח שיח* תפתח את תיבת הדו שיח.
	- ❖ **התחלת השיחה הקבוצתית**  לחצו על סמל המגפון והחזיקו אותו לחוץ במהלך ההודעה.
	- ❖ השיחה שנפתחה תכיל את כלל המשתמשים שנבחרו אך משתמשים במצב **עסוק**)1(, **לא זמין**)2( או שנתנתקו באופן פעיל)3( לא ישתתפו בה.

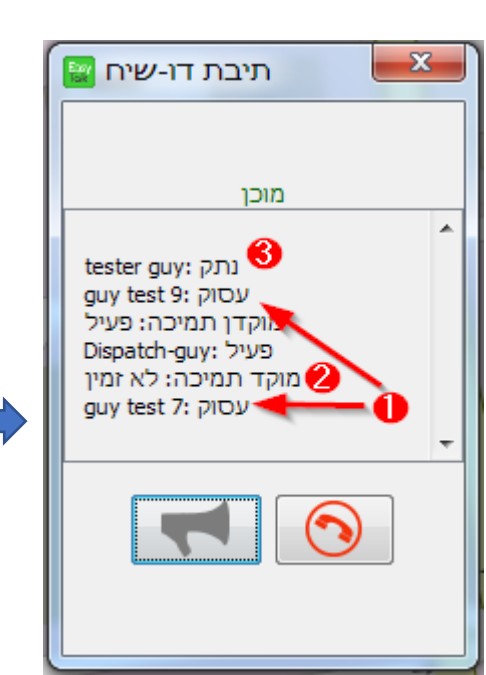

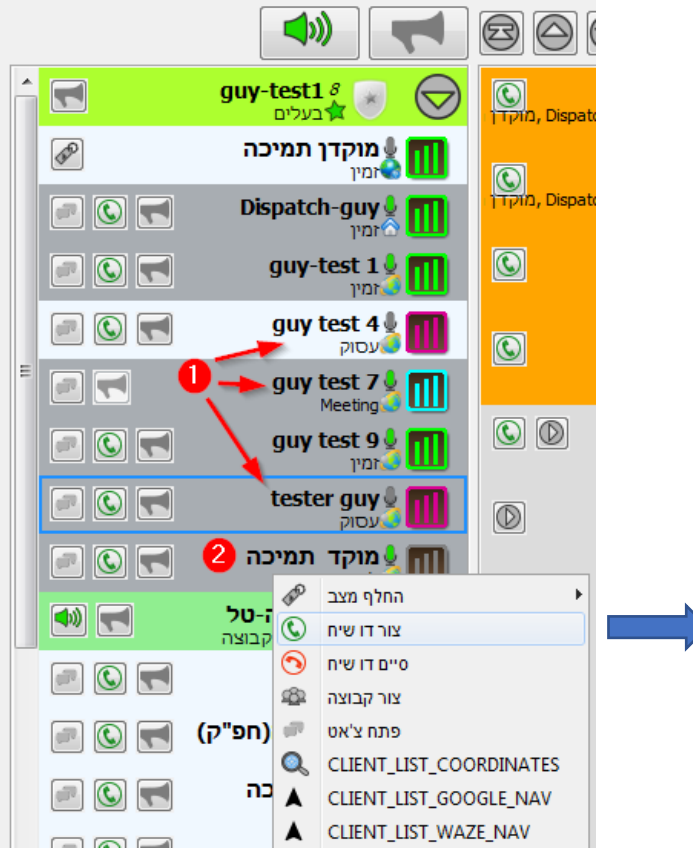

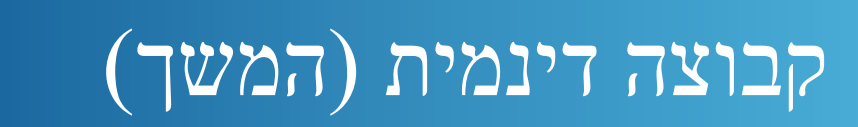

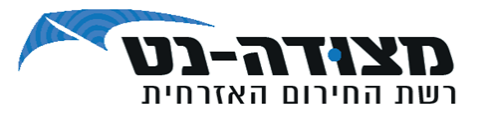

#### **דרך נוספת היא ע"י פוליגון:**

❖ **סימון המשתמשים הרלוונטיים** במפה באמצעות לחיצה רציפה על העכבר הימני ובחירת האזור במפה. לאחר סימון האזור יש לשחרר את הלחיצה, וללחוץ שוב עם כפתור העכבר הימני על הפוליגון, במפה או בקבוצה.

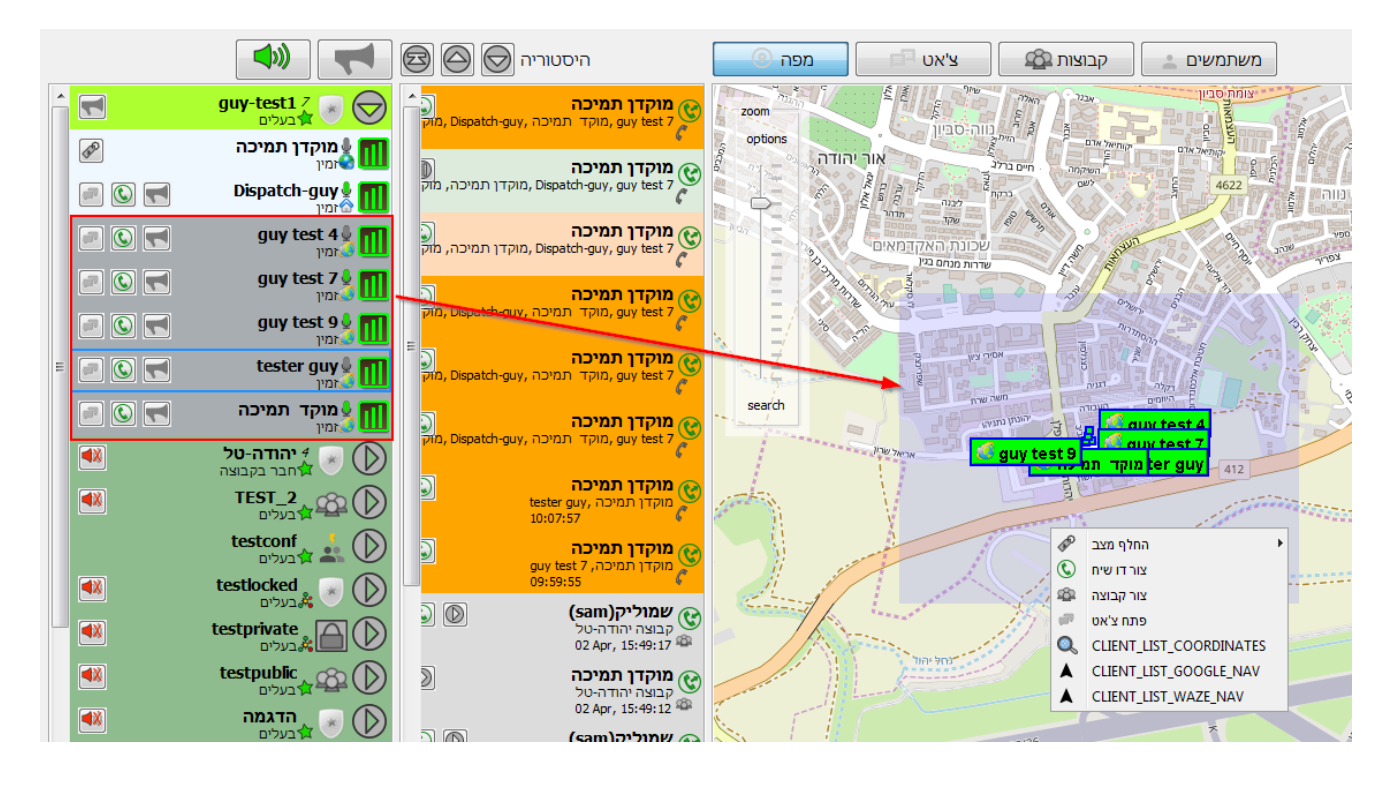

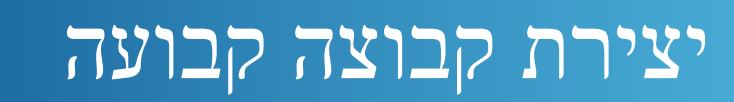

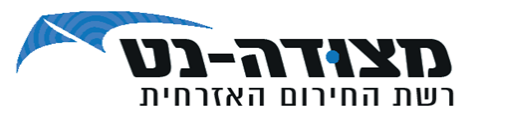

#### **ליצירת קבוצה חדשה יש ללחוץ על:**

- .1 לשונית קבוצות
	- .2 צור קבוצה

.3 יפתח חלון "יצירת קבוצה חדשה" בו נזין את פרטי הקבוצה. ניתן ליצור קבוצה קבועה גם ע"י סימון פוליגון המקיף משתמשים במפה. )ראה שקף "קבוצה דינמית"(

#### **סוג גישה:**

- ❖ ציבורית: קבוצה פתוחה לכל המשתמשים
- פרטית: משתמש יוכל להצטרף לקבוצה עם אישור בעל הקבוצה בלבד  $\bm{\cdot}$
- ❖ נעול: קבוצה מוגדרת מראש ע"י מנהל הארגון ולא ניתן להצטרף אליה
	- ◆ <u>ועידה:</u> קבוצה נעולה בעדיפות גבוהה, בדרך כלל עבור שיחת חירום.

#### **מתינות:**

- קול חסימת היכולת לדבר בקבוצה  $\div$
- ❖ טקסט חסימת היכולת לשלוח הודעות בקבוצה
- ❖ מיקום חסימת האפשרות לבצע מעקב על המשתמשים בקבוצה.
	- \* סימון אחד הפרמטרים : קול/טקסט/מיקום יפעיל את החסימה.

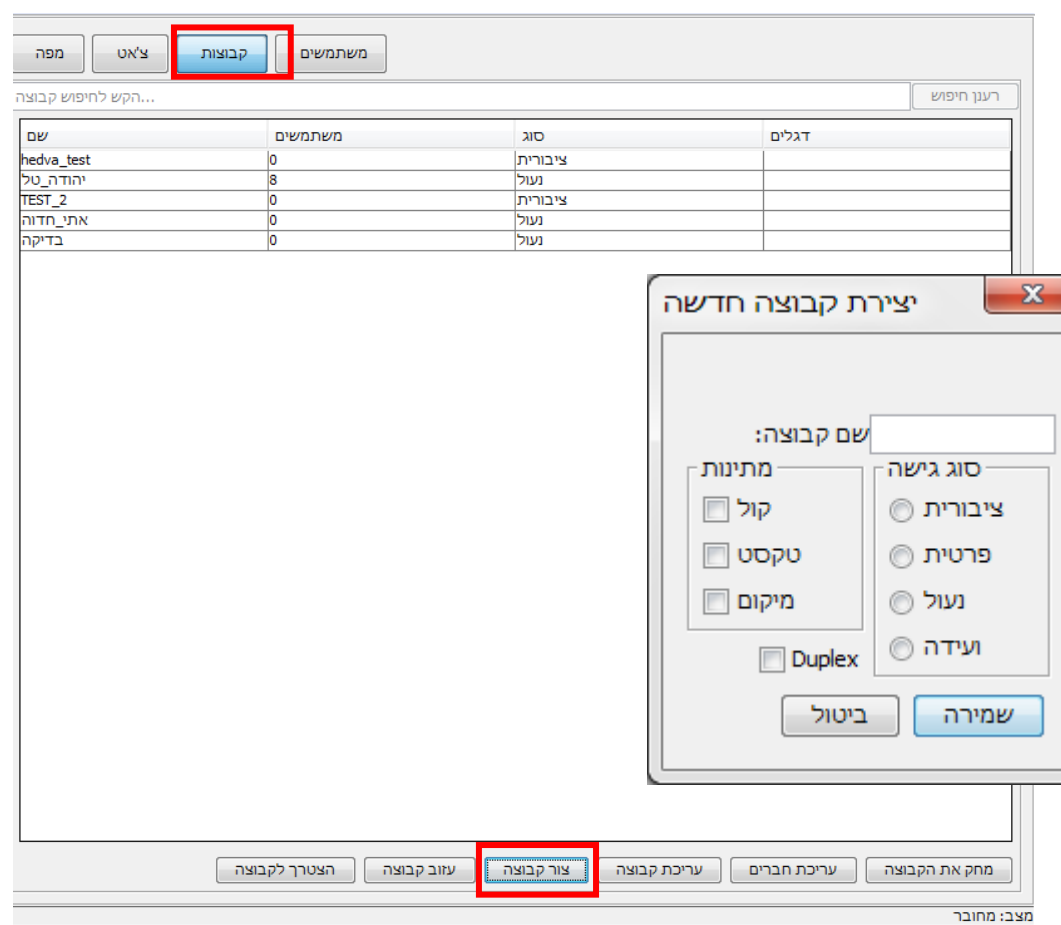

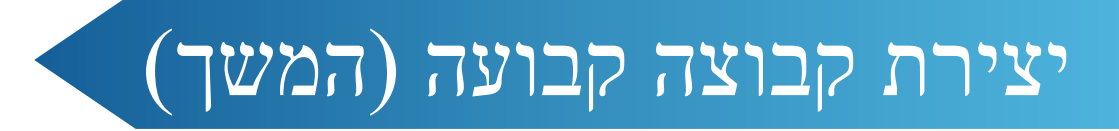

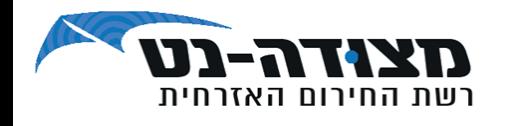

#### **הקבוצה שיצרנו תופיע ברשימת הקבוצות.**

.4 להוספת חברים לקבוצה, יש לסמן את הקבוצה החדשה שיצרנו וללחוץ על כפתור "עריכת חברים".

> .5 חלון "מצגת" החברים בקבוצה נחלק לשניים: מצד שמאל - יופיעו המשתמשים אותם אנו מעוניינים לצרף. מצד ימין- המשמשים המוגדרים כחברים בקבוצה.

"הזמן לקבוצה" – שליחת בקשת חברות, דורשת את אישור המשתמש. "הוסף משתמש" – מצרפת אוטומטית את המשתמש לקבוצה.

\* שמירה תתבצע ע"י יציאה מהחלון )לחיצה על ה-X.)

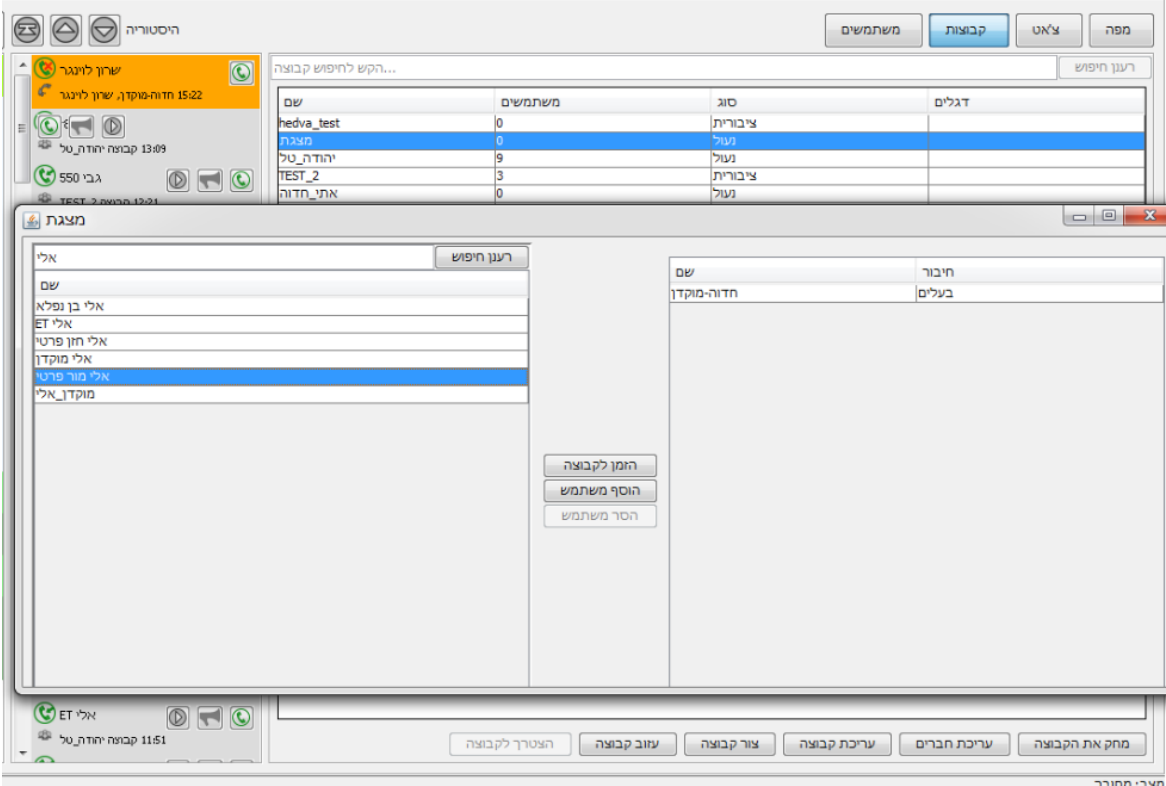

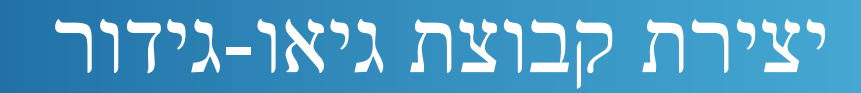

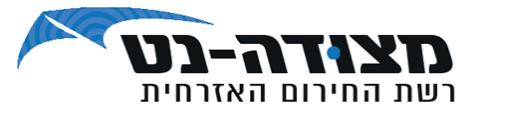

**ניתן להגדיר קבוצת גיאו-גידור** )Fencing-Geo קבוצה בעלת שטח מוגדר על המפה(:

❖ בכדי להגדיר קבוצת גיאו-גידור ראשית יש ליצור פוליגון המגדיר

את השטח וללחוץ עם כפתור העכבר הימני בתוך הפוליגון

- ❖ יש לבחור **צור קבוצה,** לבחור את סוג הקבוצה ולהשאירה כקבוצה **ציבורית**
- ❖ ברירת המחדל לשם הקבוצה הינה התאריך והשעה בה נוצרה אך ניתן להגדיר שם אחר

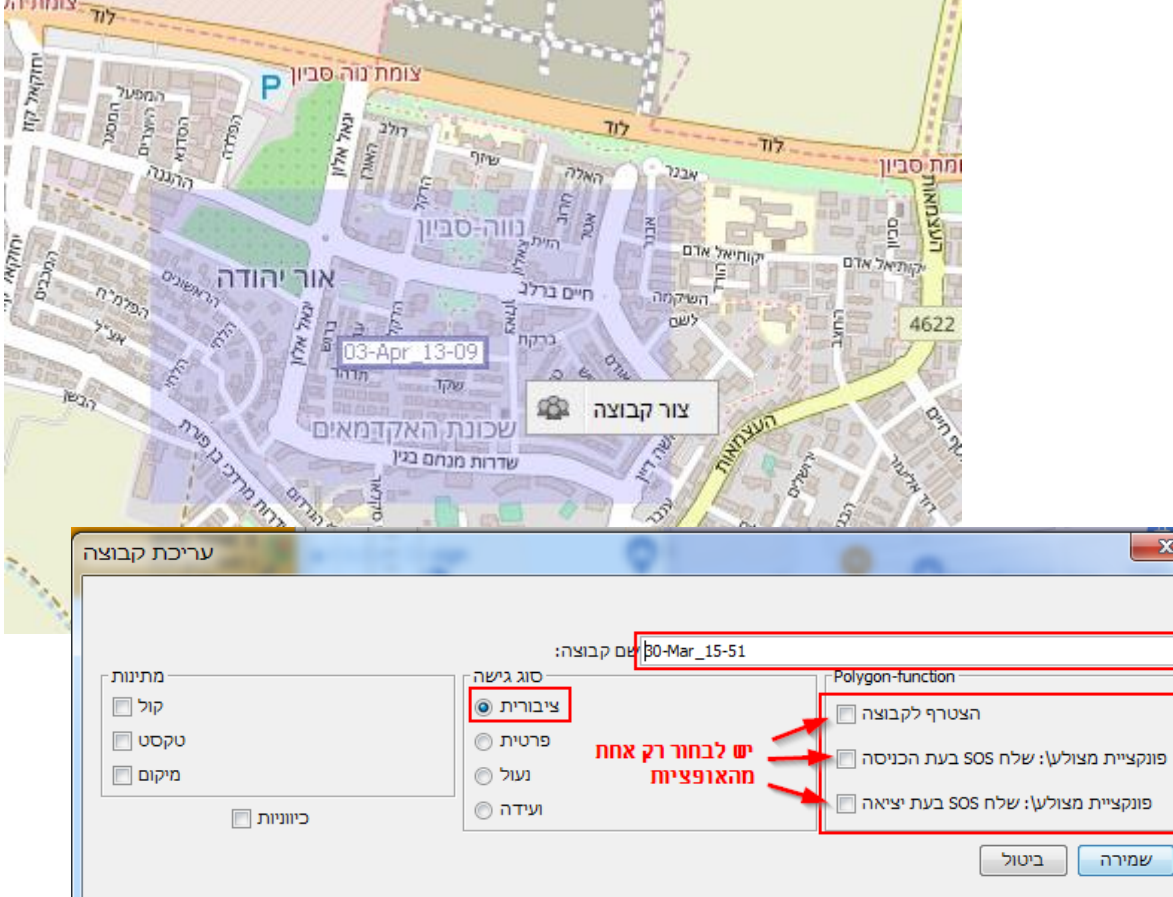

### מאפייני קבוצת גיאו גידור

#### **ניתן להגדיר את הקבוצה באחת משלוש דרכים:**

- ❖ הצטרף לקבוצה המשתמש יצורף לקבוצה מיידית בכניסתו לשטח הפוליגון
- ❖ SOS בעת הכניסה עמדת המוקדן תקבל SOS כאשר המשתמש יכנס לשטח הפוליגון
	- ❖ SOS בעת היציאה עמדת המוקדן תקבל SOS כאשר המשתמש ייצא משטח הפוליגון

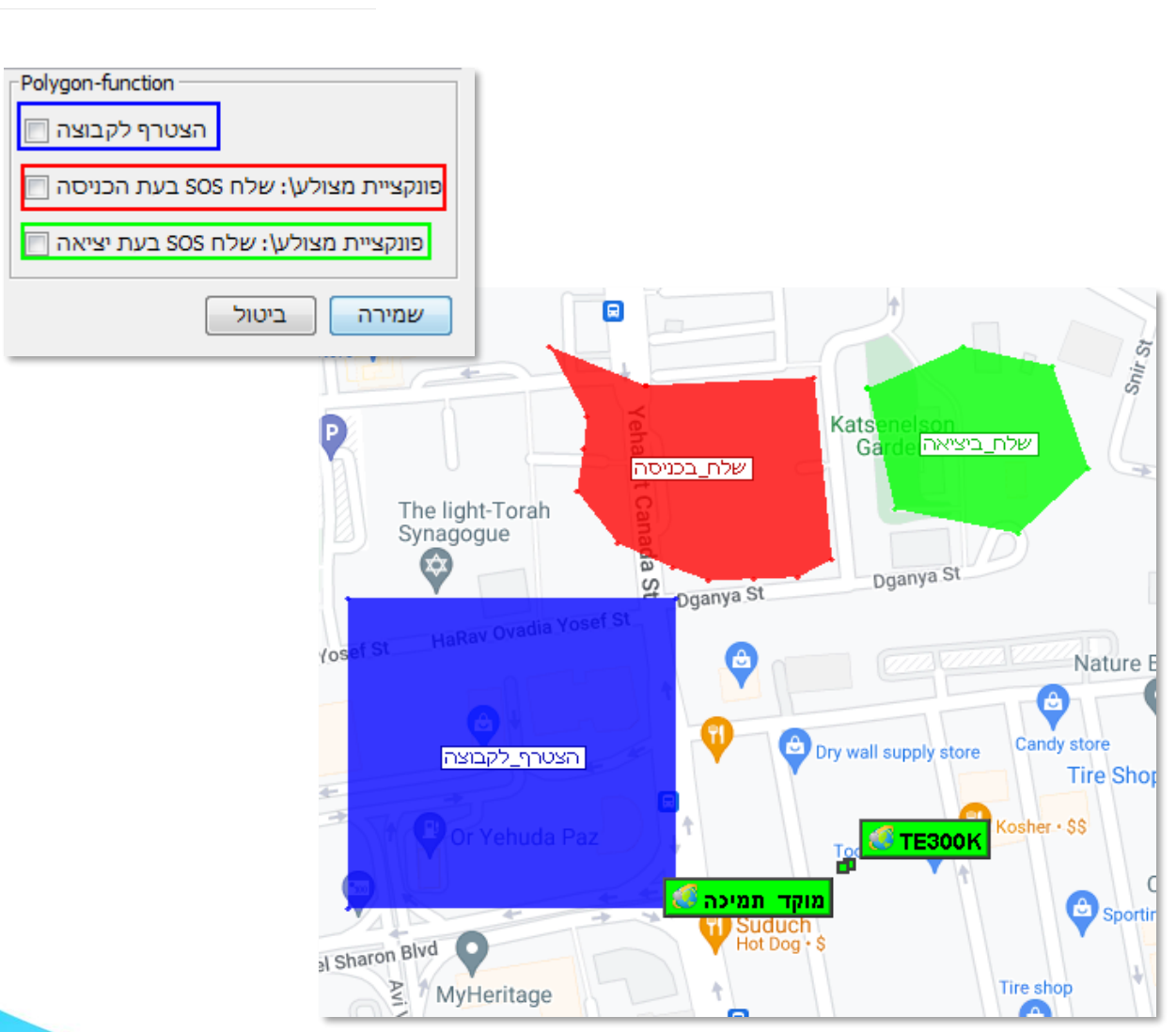

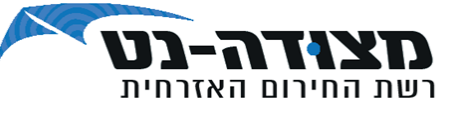

# קבוצה ציבורית / פרטית

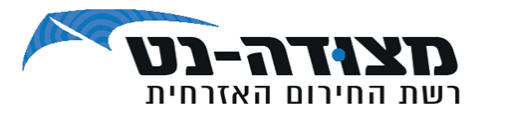

**חיפוש קבוצה ציבורית/פרטית** )קבוצה המוגדרת "נעולה" לא תופיע ברשימה(:

- $(1)$  לחצו על לשונית "קבוצות" (1).
- ❖ הקלידו את שם הקבוצה או חלק ממנה בשורת החיפוש.
- ❖ לחצו לחיצה כפולה על הקבוצה שאליה ברצונכם להצטרף או בחרו "הצטרף לקבוצה" )2(.

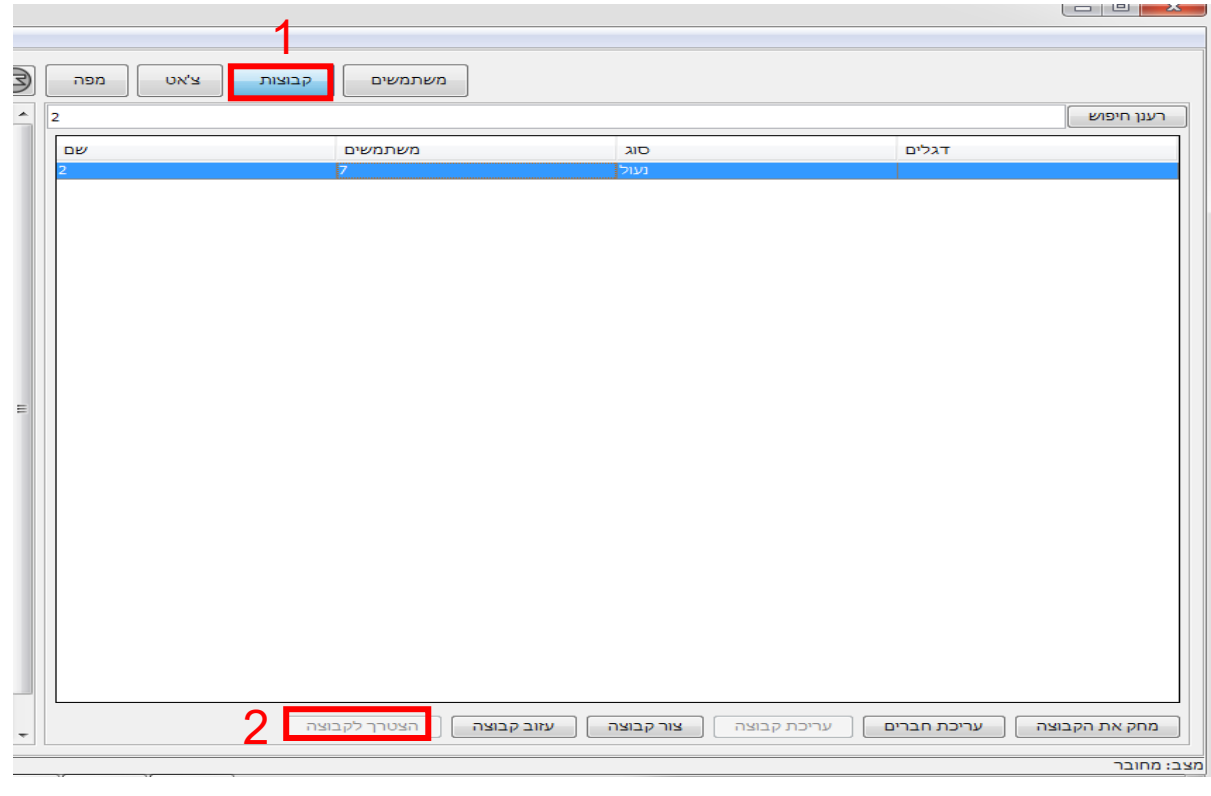

# קבוצת חירום / ועידה

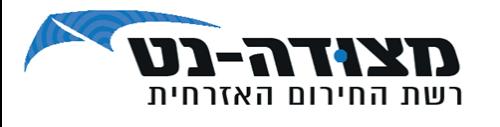

#### **שלבים ליצירת קבוצת חירום**:

- ❖ לשונית "קבוצות" < צור קבוצה < שם קבוצה )ללא רווח(, סוג גישה: ועידה < שמירה.
	- $\bullet$  עריכת חברים (חיפוש המשתמש והוספתו לקבוצה).

#### **מאפייני הקבוצה:**

- .1 משיכה של המשתמשים המוגדרים אל קבוצת החירום .
- .2 המשתמשים חייבים להיות זמינים. במצב פגישה / S.O.S המשתמש לא יצורף.
- .3 בהפעלת הקבוצה, תפתח תיבת דו-שיח עם שמות המשתמשים והסטטוס שלהם )זמין/עסוק/מנותק(.
- .4 חלון השיחה יהיה פתוח כל עוד קיימת תעבורת שמע, במידה ולא, תיסגר הקבוצה אוטומטית לאחר כ30- שניות.
	- .5 בסיום שיחת החירום המשתמש ישוב לקבוצה האחרונה אליה היה מחובר.

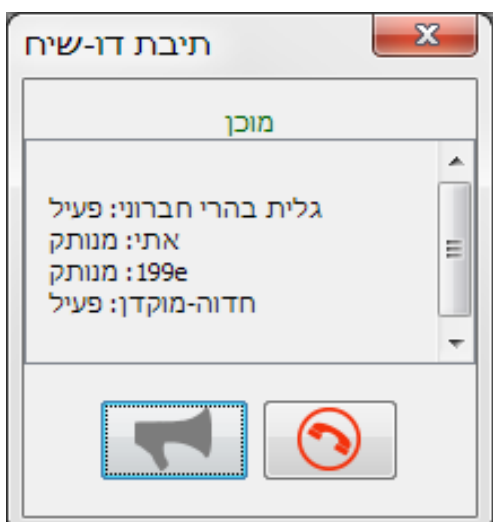

# S . O . קריאת מצוקה S

קריאת מצוקה נשלחת לעמדת המוקדן כאשר אחד המשתמשים לוחץ במכשירו על כפתור ה – S.O.S (בד"כ לחצן בצבע כתום).

: י זיהוי קריאת המצוקה ע"

- אזעקה שנשמעת ❖
- המפה תתמרכז על מיקום המשתמש ושמו יצבע בצבע אדום  $\clubsuit$ .) ראה 1 (
	- $(2 \pi)$  רקע שם המשתמש בקבוצה יצבע באדום (ראה  $\clubsuit$ ).
- בעמודת הקבוצות תופיע שורה של קבלת קריאת מצוקה עם  $\boldsymbol{\dot{\cdot}}$ .) ראה 3 שם המנוי השולח )

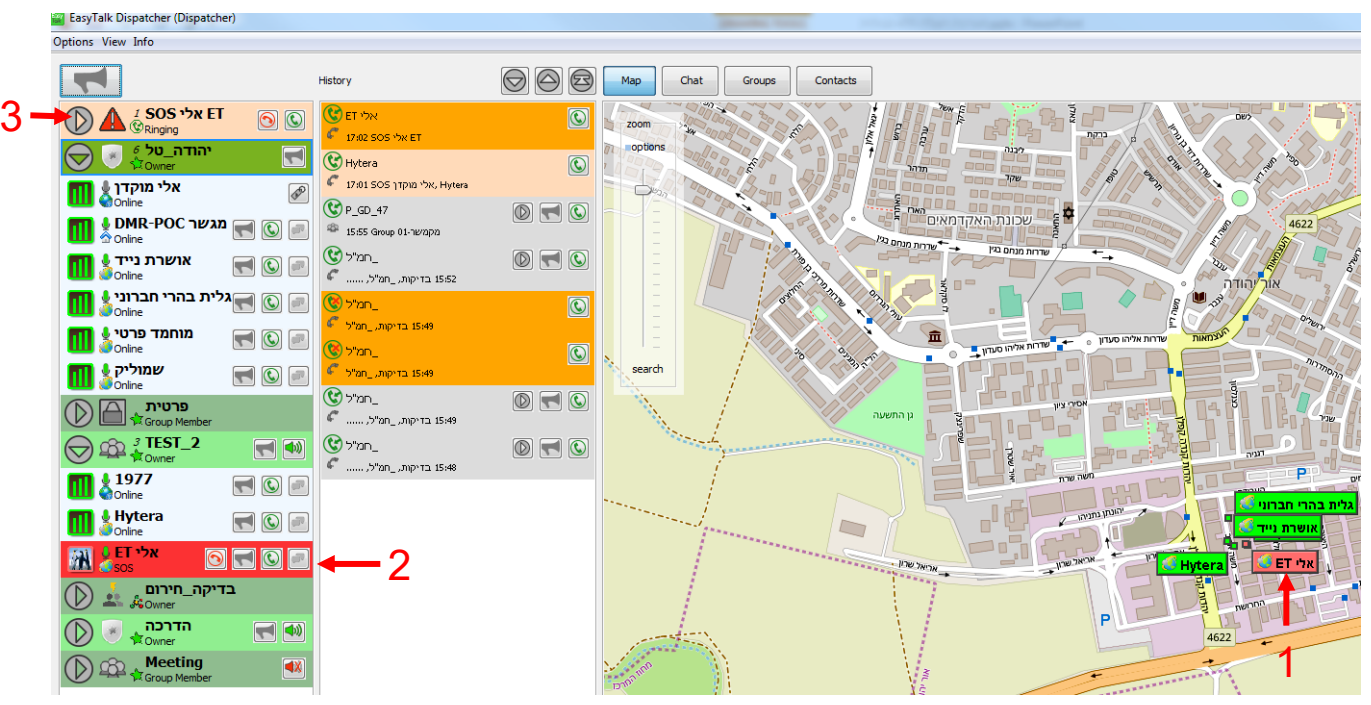

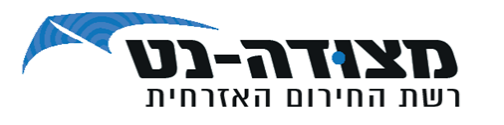

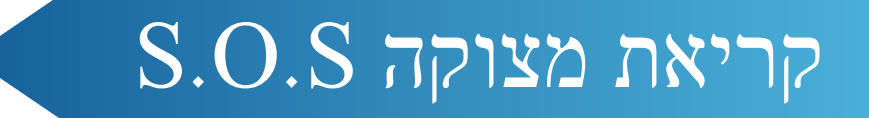

- ❖ במקרה שמוקדן אחר כבר מטפל בשיחת החירום, השיחה תסומן **בצבע צהוב.**
- ❖ **שימו לב**, יותר ממוקדן אחד יכול לטפל בשיחת חירום )גם אם לא היה הראשון להגיב).
- ❖ לקבלת שיחת החירום לחצו על השפופרת הירוקה לצד המשתמש או איתות ה-S.O.S בראש רשימת המשתמשים.

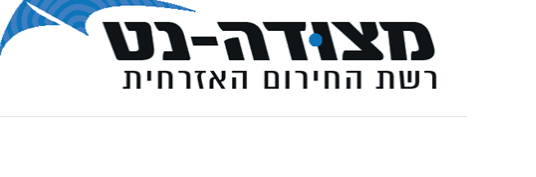

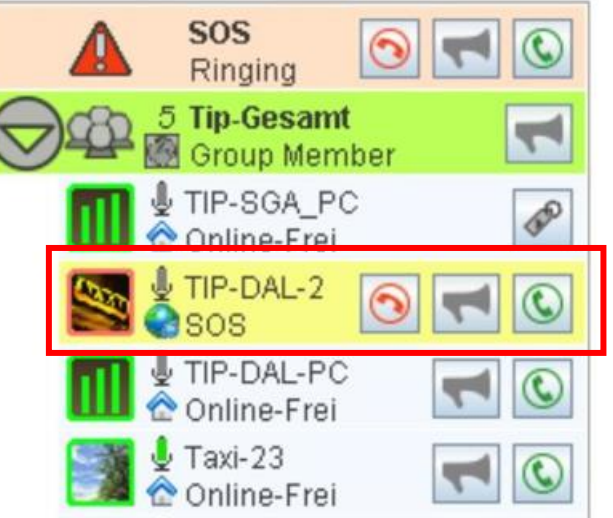

# תפעול קריאת מצוקה S.O.S

- ❖ בקבלת קריאת מצוקה S.O.S למוקדן יש ללחוץ על שפורפרת הירוקה לאישור שיחה (ראה 1) לאחר מכן יפתח חלון.
- ❖ על מנת להאזין לסביבת המשתמש ששלח את קריאת המצוקה )נפח שמע( יש ללחוץ על כפתור הרמקול - שימו לב לאחר הלחיצה צבע הרמקול יהפוך לאדום (ראה 2).
- ❖ לביצוע שיחה למשתמש יש ללחוץ שוב על הרמקול לביטול חוזר לצבע ירוק.
- ❖ לאחר מכן ללחוץ לחיצה רציפה על המגפון לביצוע שיחה עם המשתמש.
	- ❖ לחצו על השפופרת האדומה כדי לסיים את שיחת המצוקה.

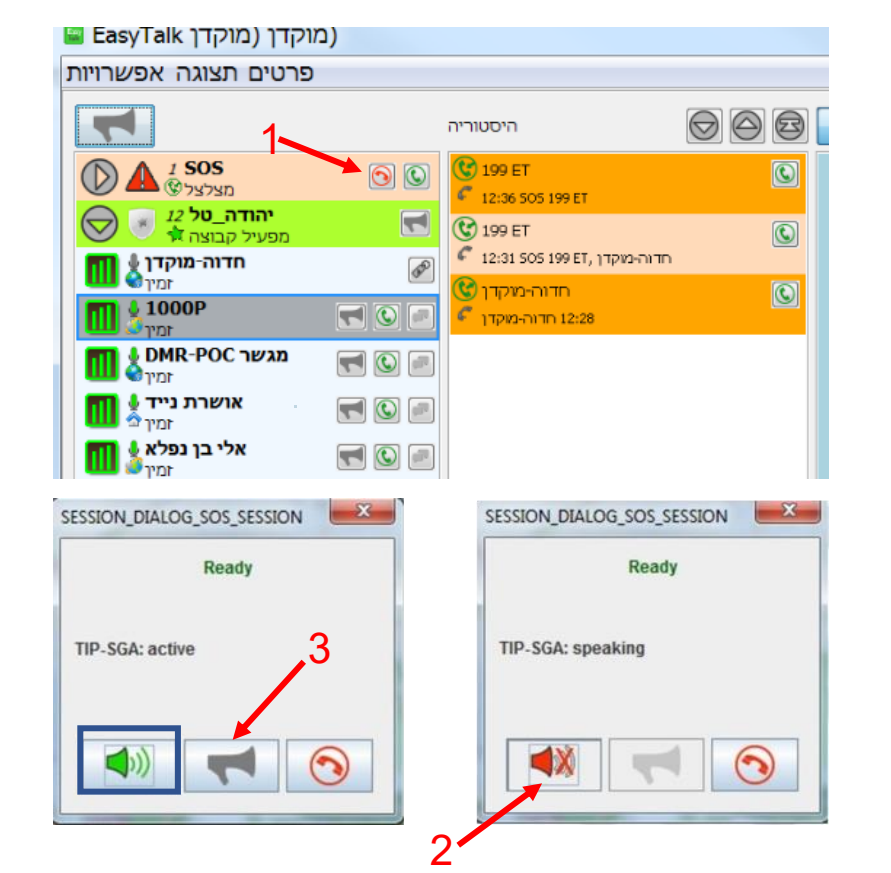

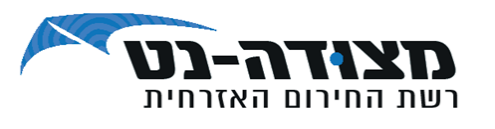

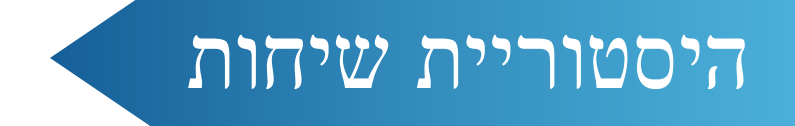

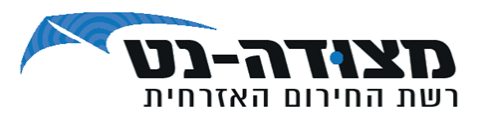

#### **במערכת ניתן להגדיר אפשרויות להצגת ההיסטוריה:**

- **.1 "הצג היסטוריה" -** כאשר אפשרות זו תסומן ב-וי תוצג עמודה של היסטוריית השיחות, ובמידה ולא תסומן ב-וי לא תוצג עמודה זו.
	- .**2 "נקה היסטוריה בהפעלה" -** בעת הפעלת המוקדן ניתן להגדיר האם תוצג היסטוריית השיחות האחרונות או שתוצג רשומה ריקה.

 **היסטוריית השיחות נשמרת ל- 30 ימים**

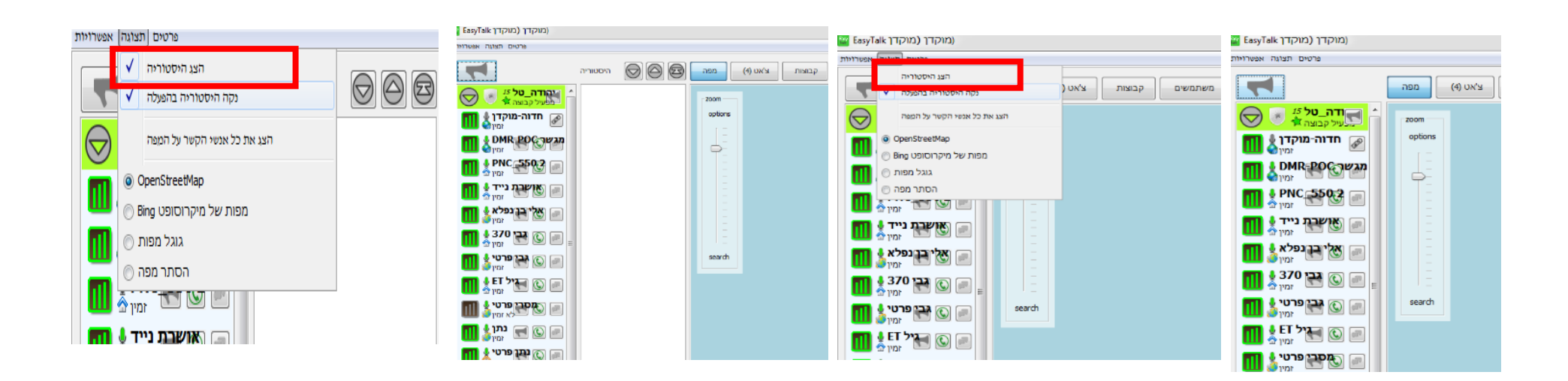

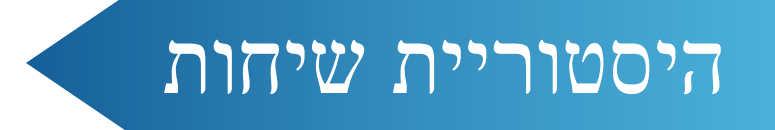

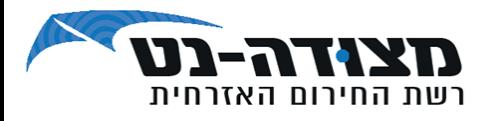

#### להשמעת השיחות האחרונות שנכנסו לעמדת המוקדן, פשוט לחצו על כפתור ה - PLAY ליד השיחה הרצויה להשמעה.

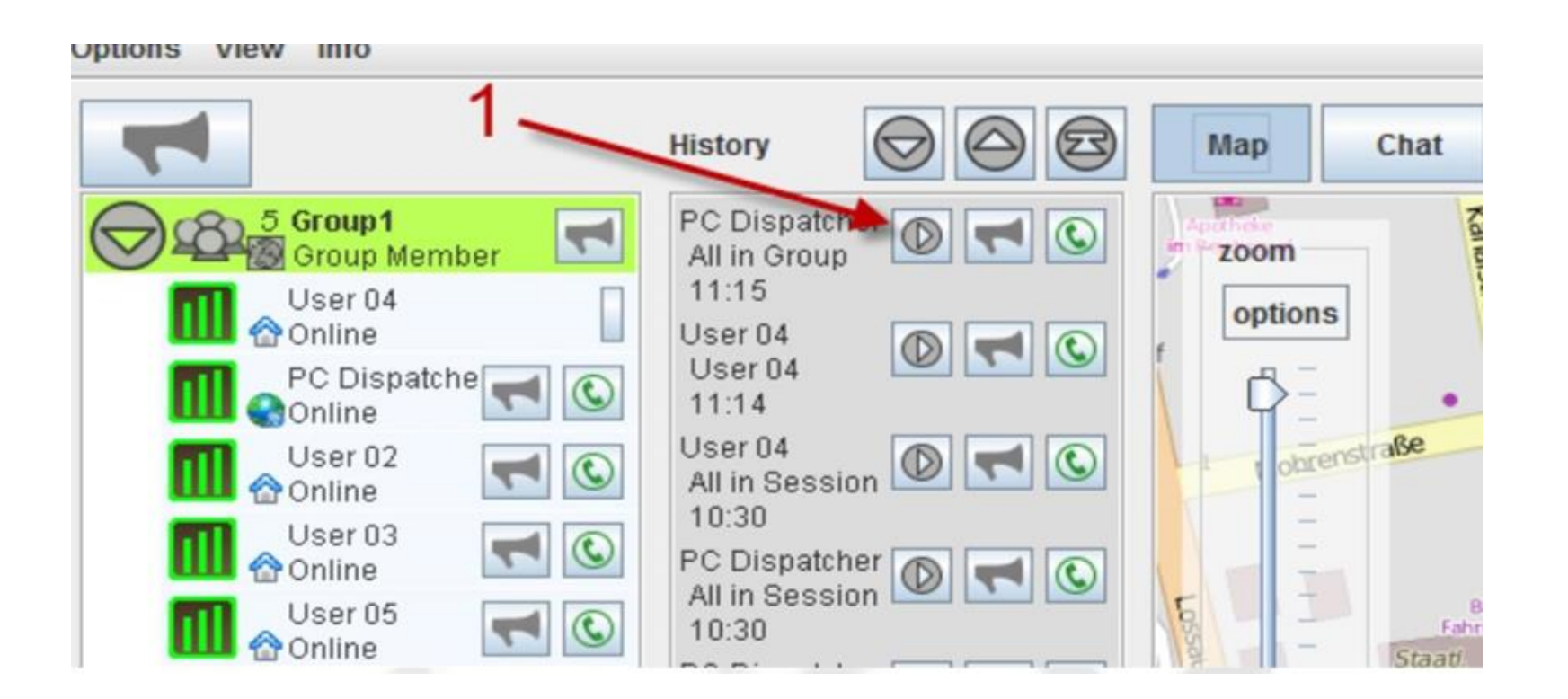

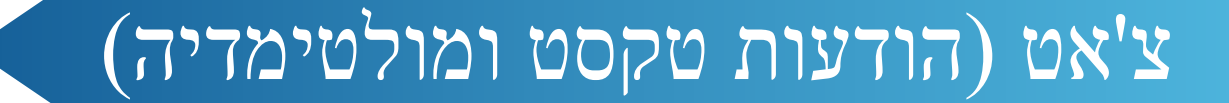

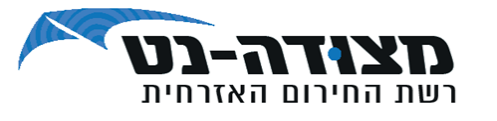

communist search

**ניתן לשלוח הודעות טקסט ומולטימדיה בלבד – עד MB.20 3 דרכים לשליחת הודעה בצ'אט למשתמש בודד:** .1 קליק ימני בעכבר על המשתמש ובחירה ב**"פתח צ'אט"** אשר יוביל אותנו לחלון צ'אט )המשתמש יופיע ברקע כחול(. .2 לחיצה על **בועית ההודעה** לצד המשתמש.

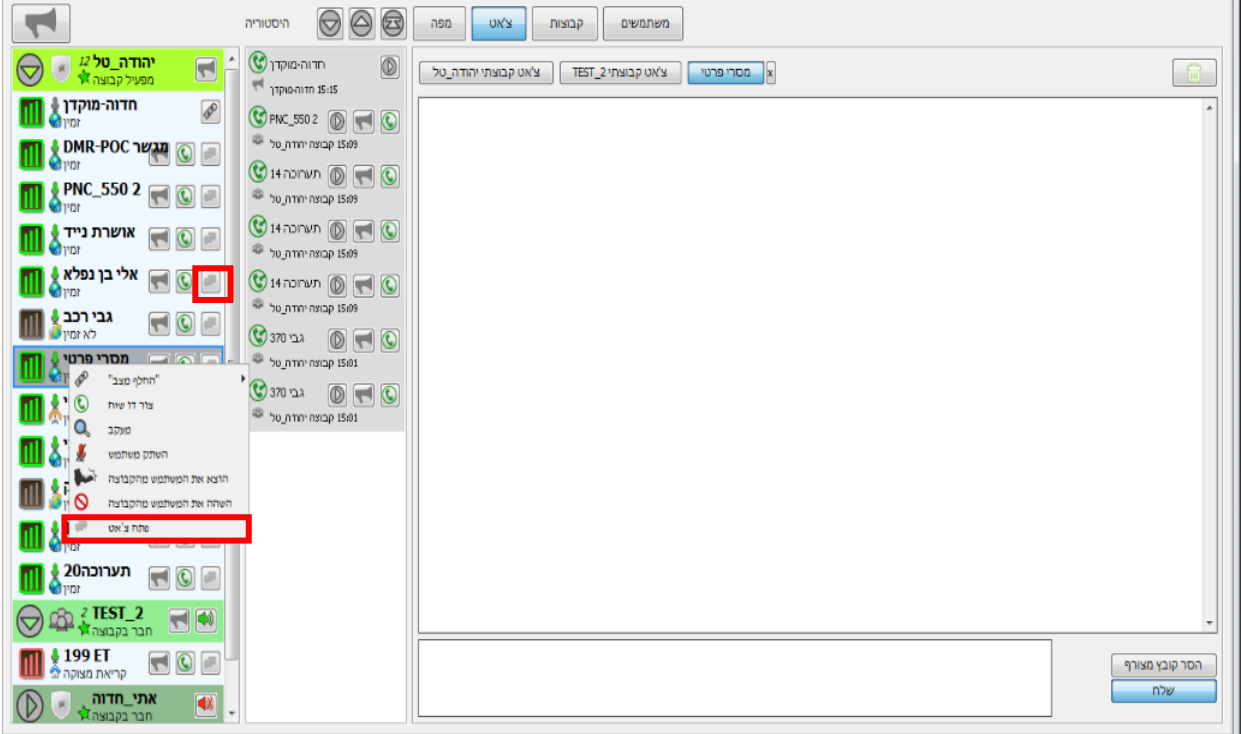

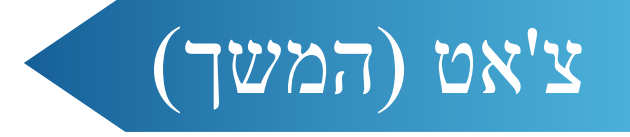

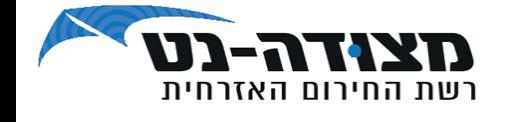

- **דרכים לשליחת הודעה בצ'אט למשתמש בודד - המשך:** .3 בשורת החיפוש תחת לשונית משתמשים - ניתן להזין את שם המשתמש אליו רוצים לשלוח הודעה, לסמן אותו ע"י לחיצה על העכבר ולאחר מכן ללחוץ על "התחל צ'אט".
	- < ניתן לשלוח הודעות טקסט/תמונה/סרטונים עד 5 מגה.

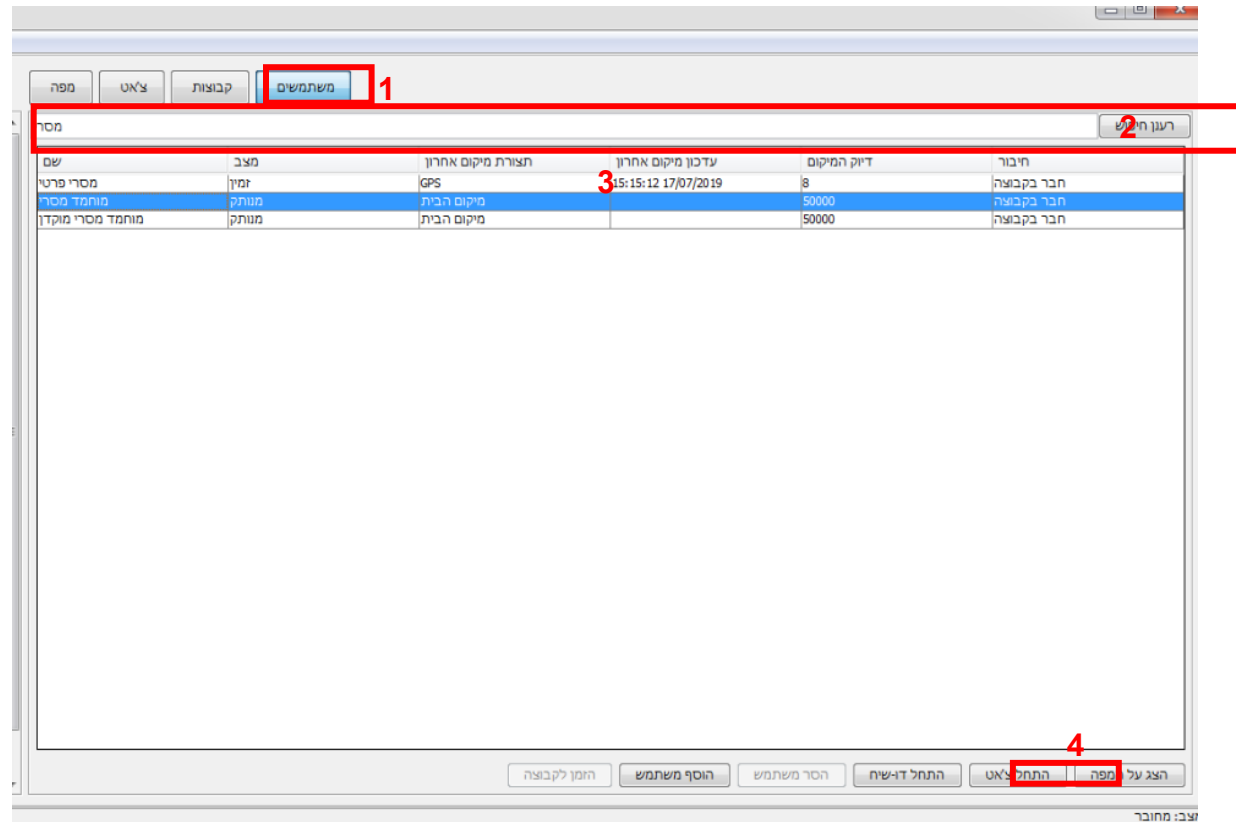

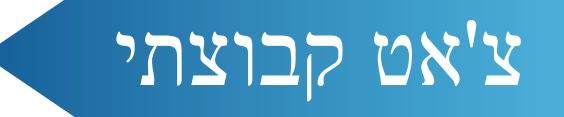

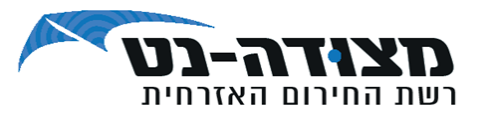

#### צ'אט קבוצתי ישלח באמצעות לחיצה על כפתור צ'אט.

בלחיצה על כפתור זה יפתח חלון עם שם הקבוצה הפעילה במוקדן.

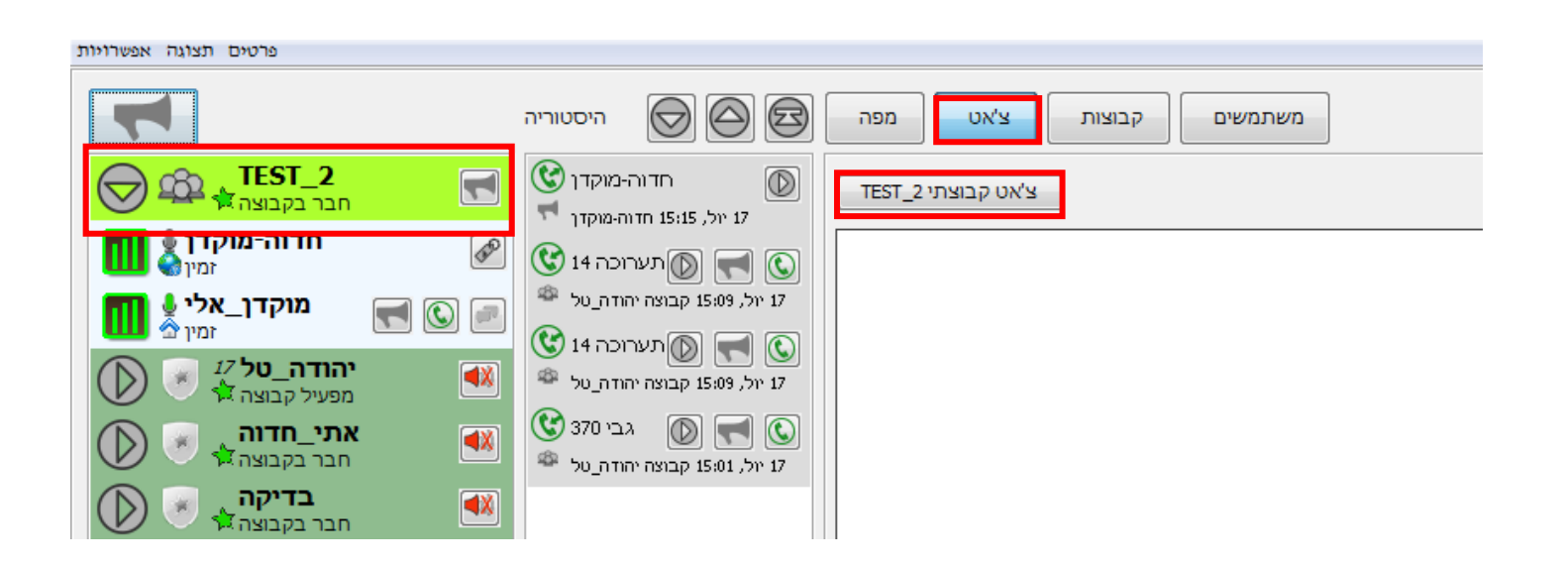

### משתמשים

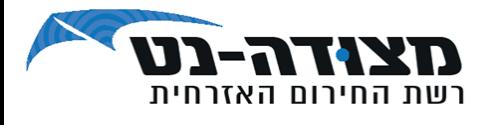

### בחלון משתמשים ניתן לראות את פרטי המשתמש, כגון : מצב, מיקום וכו'

**קיימת אפשרות להוסיף משתמשים כ"מועדפים":**

חיפוש שם המשתמש בשורת חיפוש < סימון המשתמש < לחיצה

על הוסף משתמש

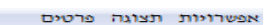

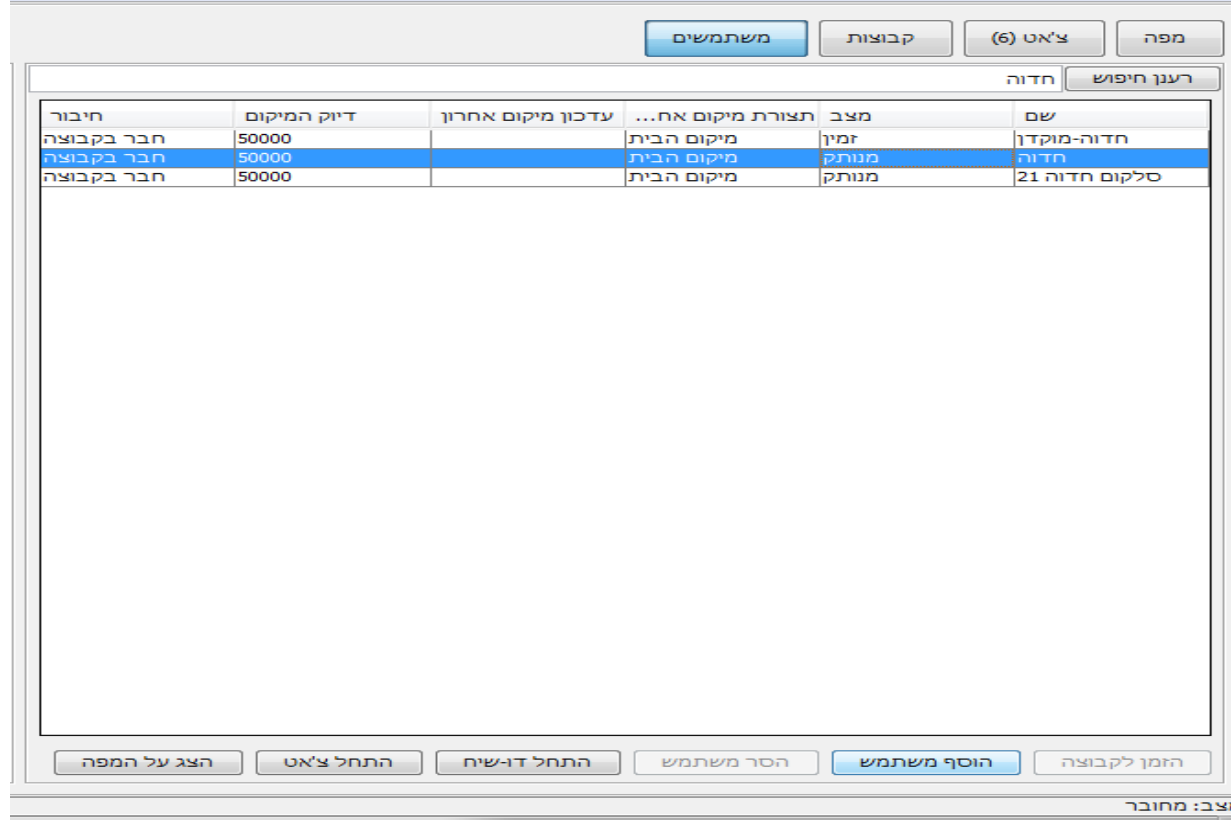

### בקרה על השיחה הקבוצתית

**לעמדת המוקדן הרשאות מיוחדות לניטור שיחות בקבוצה:**

- ❖ במהלך דיבור של משתמשים, ניתן לקטוע את שיחתם על ידי לחיצה על כפתור העצור המופיע בזמן שהם מדברים (1 ו-2)
- ❖ בנוסף, למוקדן יש הרשאה לשיחה מתפרצת בזמן שמשתמש מדבר, המוקדן יכול להתחיל לדבר בקבוצה ולקטוע את דיבור המשתמש (3 ו-4)
- ❖ לבסוף, המוקדן יכול לדבר ישירות לכל משתמש יחיד, בנפרד משאר הקבוצה (5 ו-6)

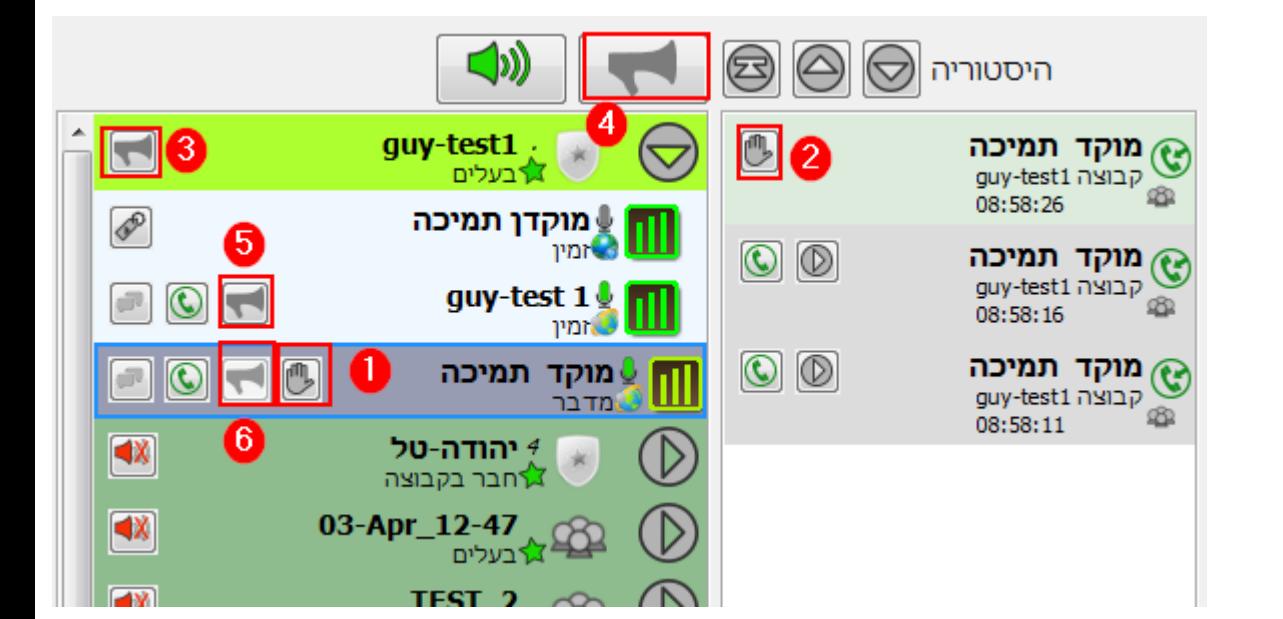

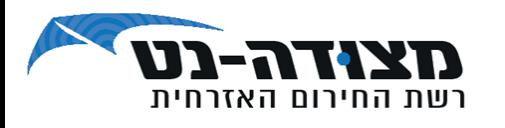

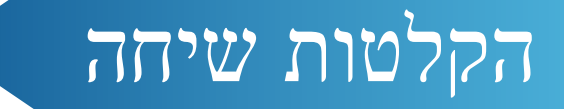

#### **האזנה לשיחות מוקלטות:**

להאזנה לשיחות המוקלטות על השרת יש לבחור "אפשרויות" < הקלטות.

**.1 השמעת הקלטות למנוי בודד:**

חיפוש שם המשתמש הרלוונטי בשורת החיפוש וגרירתו לשולח/מקבל לפי הצורך.

#### **.2 השמעת הקלטות בקבוצה:**

חיפוש שם הקבוצה הרלוונטית בשורת החיפוש וגרירתה לשורת קבוצה. יש לציין את התאריך והשעה וללחוץ על אישור.

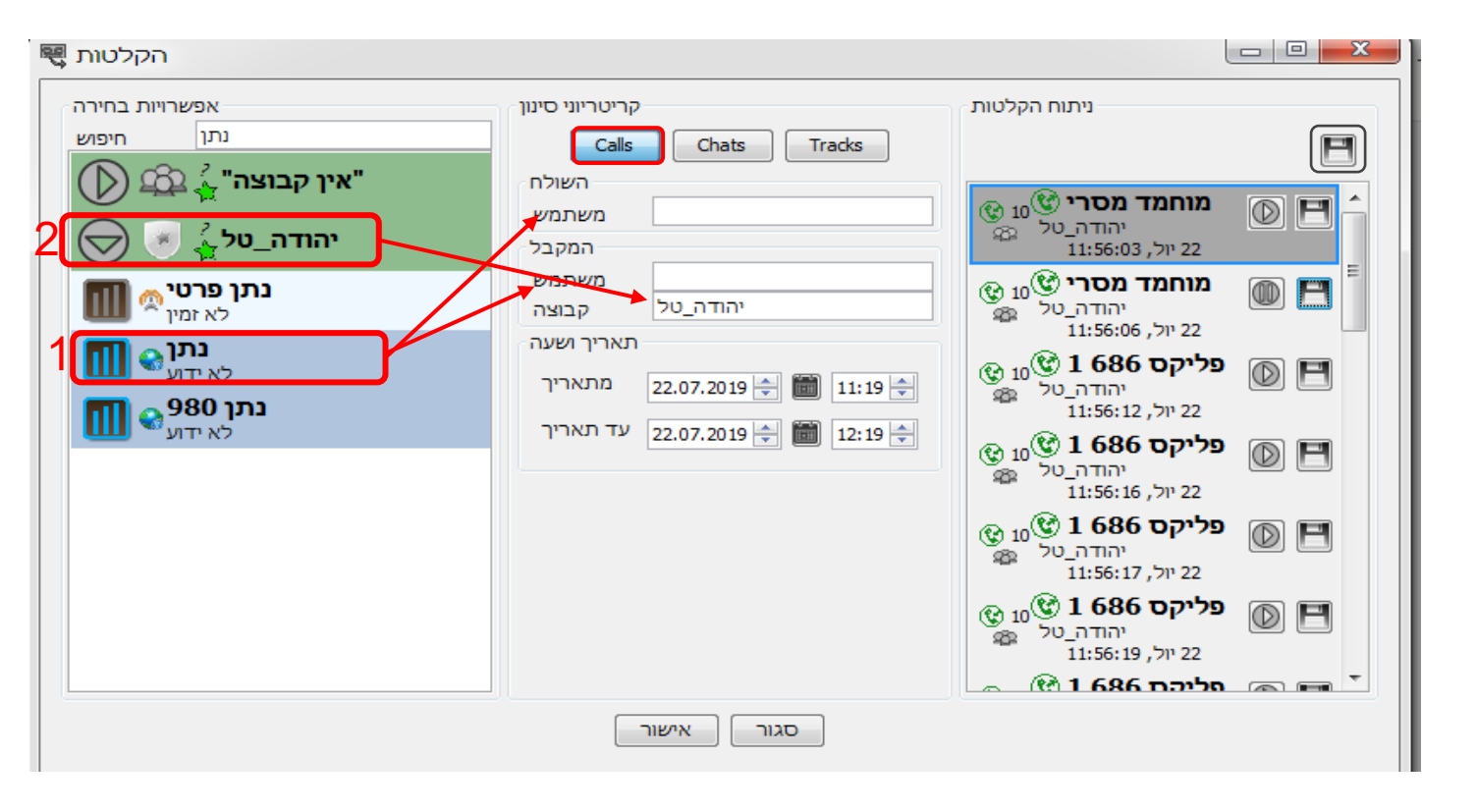

\* קיימת אפשרות לשמור את כל ההקלטות ע"י לחיצה על סמל הדיסקט העליון או שמירת שיחה בודדת ע"י לחיצה על הדיסקט לצד אותו משתמש.

**\* צפייה בהיסטוריית ההודעות** : אפשרויות < הקלטות < Chats

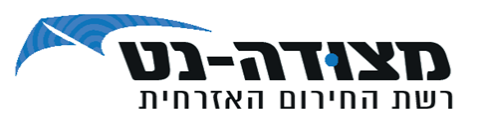

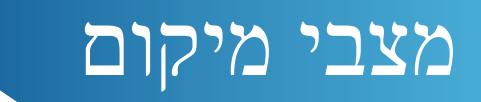

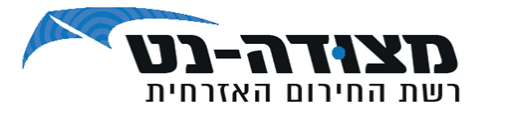

#### **במערכת קיימים 4 מצבי מיקום :**

- .1 גלובוס המיקום במכשיר המשתמש במצב כבוי או שאין דיווח מיקום מעודכן
- .2 גלובוס ומסביבו טבעת זהב המיקום במכשיר המשתמש פעיל ודיווח המיקום מעודכן
	- .3 מיקום על בסיס אנטנות סלולריות.
	- .4 בית משתמש זה הינו עמדת מוקדן

או משתמש שאינו שולח כלל נתוני מיקום.

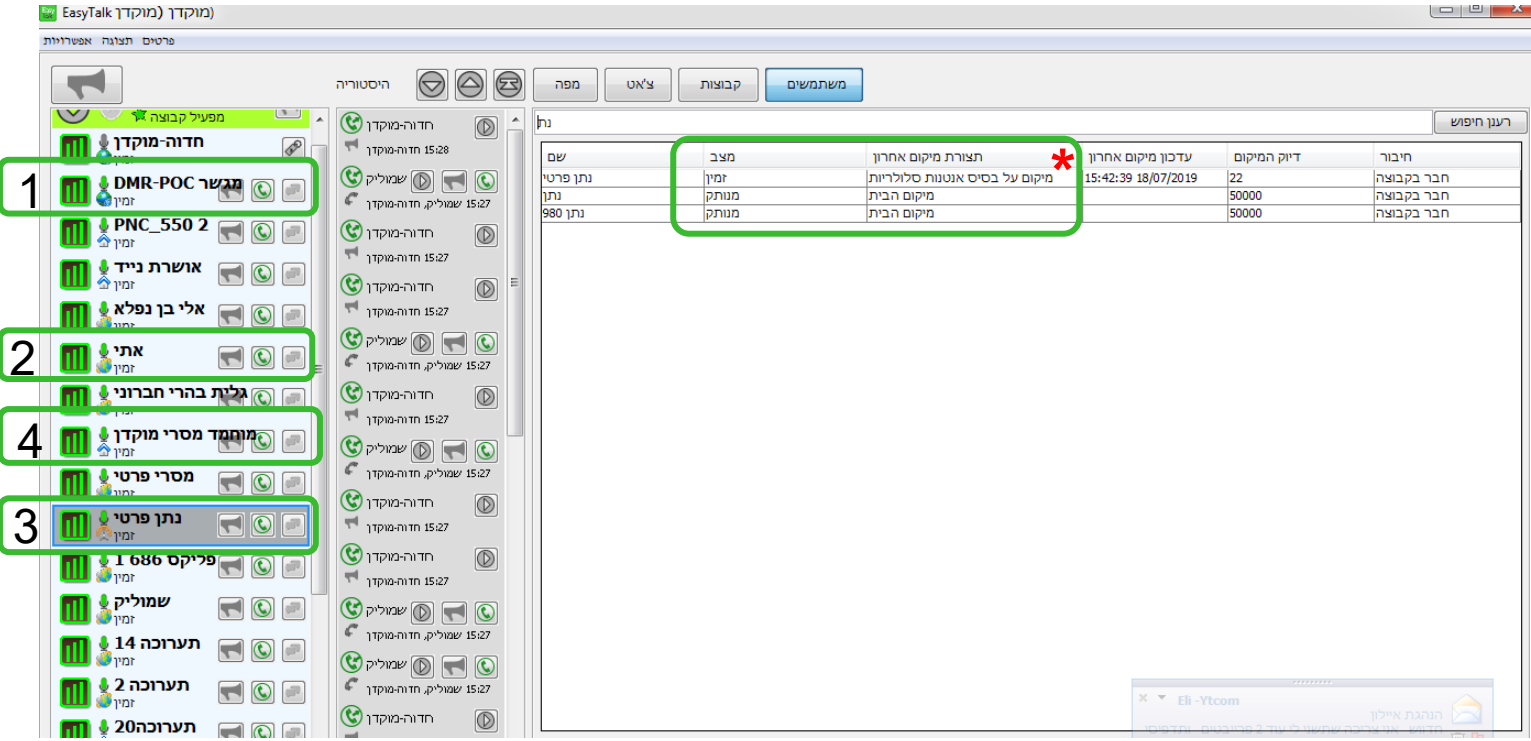

**\*** קיימת אפשרות נוספת לדעת את סטטוס המשתמש ומצב מיקומו גם בחלון משתמשים

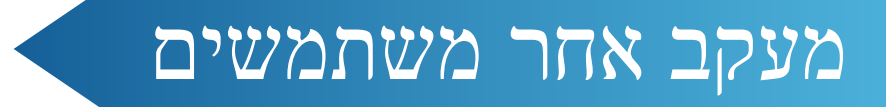

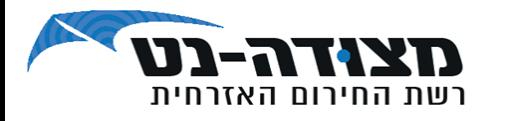

#### **מעקב במפה אחר תנועת משתמש מסוים:**

- ❖ לחצו על שם המשתמש על מנת לעקוב אחר תנועותיו.
- ❖ לחיצה כפולה על שם המשתמש במפה תראה את האיכון האחרון.
- ❖ לחצו לחיצה כפולה על שם הקבוצה על מנת לסיים מעקב אחרי משתמש.

### מעקב אחר משתמשים

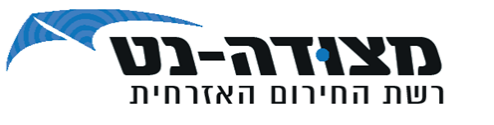

#### **היסטוריית מיקום:**

- .1 בחרו אפשרויות < הקלטות < Tracks.
	- . חיפוש המשתמש בחלון החיפוש.  $2$
	- .3 גרירה של המשתמש לחלון השולח.
- .4 בחירת מועד המעקב תאריך ושעה < לחיצה על אישור.
- .5 בלחיצה כפולה על אחת מרשומות ניתוח ההקלטות תפתח מפה בה תופיע הדרך
	- שהמשתמש עשה לפי טווח הזמן שהוזן.
- . לחיצה כפולה על אחת הנקודות תראה את השעה בה היה המשתמש באותו מיקום.
	- **\*** קיימת אפשרות לשמור את פרטי המעקב ע"י לחיצה על הדיסקט.

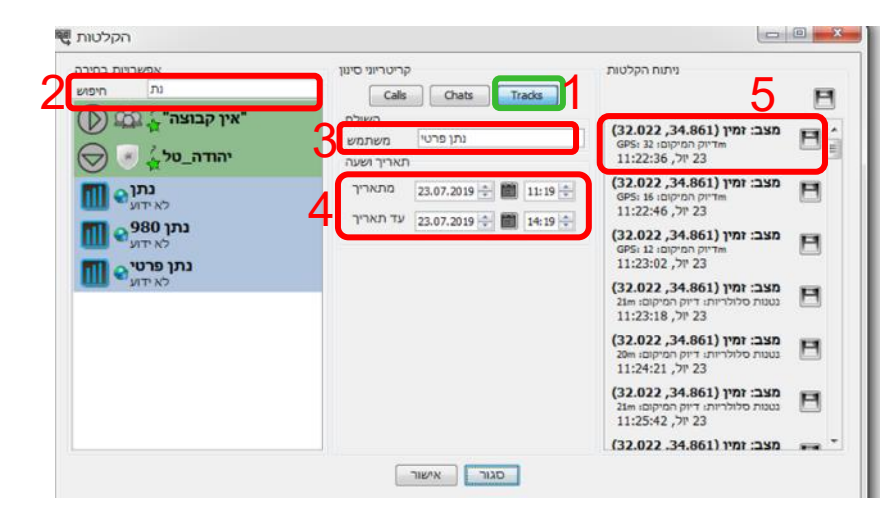

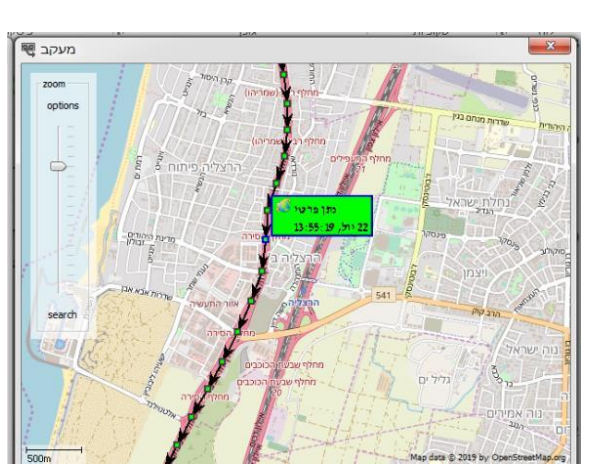

### קואורדינטות מיקום

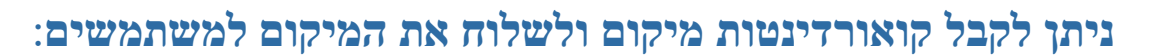

❖ הקליקו פעמיים על משתמש על המפה. החלונית תורחב ותקבלו את

הקואורדינטות של המשתמש והזמן שבו נשלח עדכון המיקום האחרון

מהמשתמש

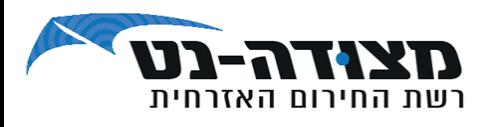

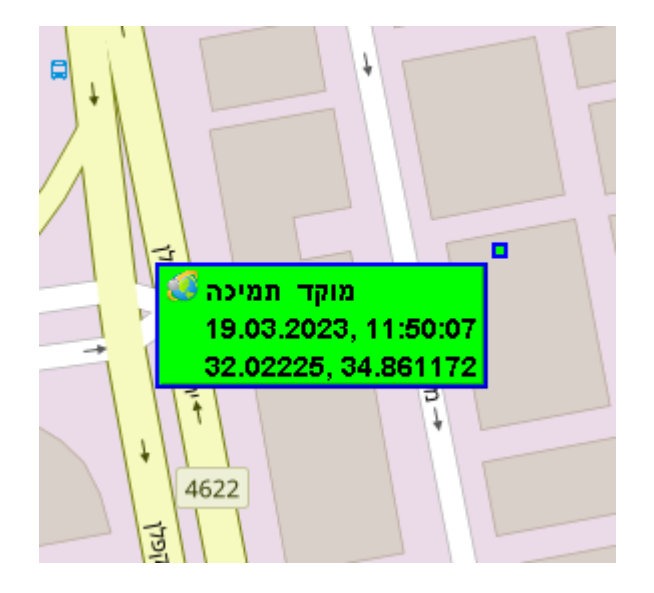

# שליחת מיקום

#### **ניתן לשלוח מיקום משתמש למשתמשים אחרים**:

- ❖ לחיצה על המשתמש עם כפתור עכבר ימני יפתח אופציות לשליחת מיקום.
- ❖ ישנן שלושה אפשרויות שליחת קואורדינטות, שליחת לינק לפתיחה בגוגל מפות ושליחת לינק ל-waze
- ❖ לחיצה על אחת האפשרויות תעתיק את המידע ל-clipboard וניתן יהיה להדביקה )V+ctrl )בצ'אט קבוצתי או אישי או לחלופין, ניתן לשלוח את
	- המידע ב-whatsapp או במייל או לתעדו בקובץ טקסט
	- י הלינק לפתיחה בגוגל מפות יפתח את המיקום מיד אצל  $\boldsymbol{\dot{\cdot}}$

המשתמש בדפדפן המתוקן על מכשירו. בכדי להפעיל את הלינק

ל-waze, יש להיכנס לצ'אט וללחוץ על הלינק

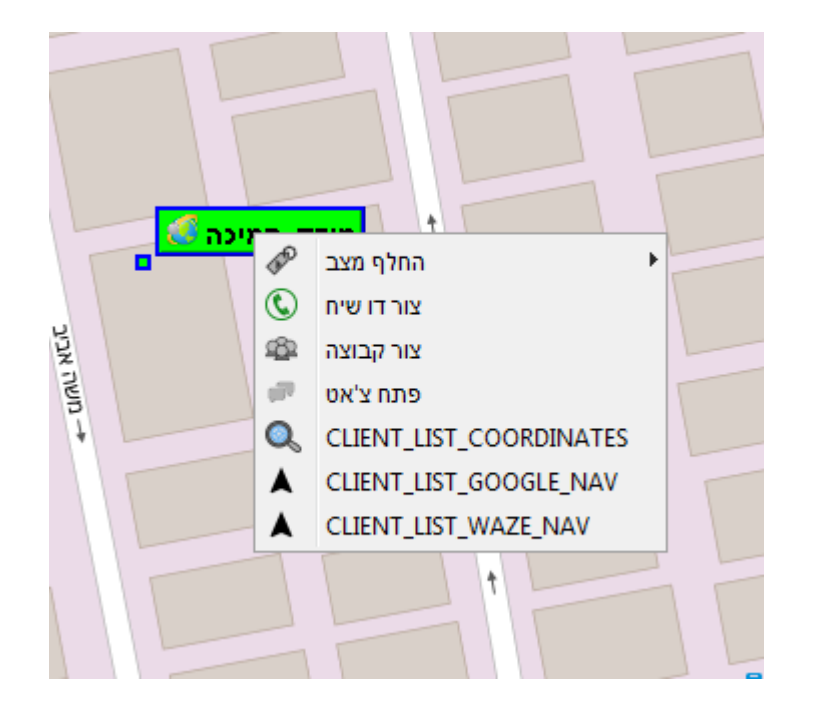

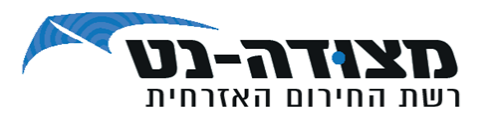

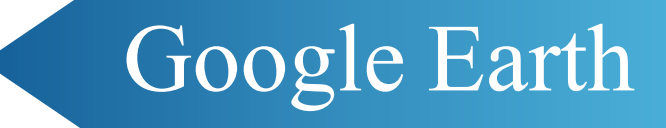

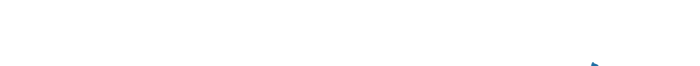

#### **צפייה על מעקב משתמשים דרך Earth Google:**

- .1 לחיצה על הדיסקט לשמירת המעקב.
- .2 המעקב ישמר כקובץ בתיקייה ייעודית.
- .3 לחיצה כפולה על הקובץ תפתח את המפה.
- \* לצפייה דרך Earth Google יש להתקין במחשב את התכנה. <https://google-earth.en.softonic.com/> : להתקנה לינק

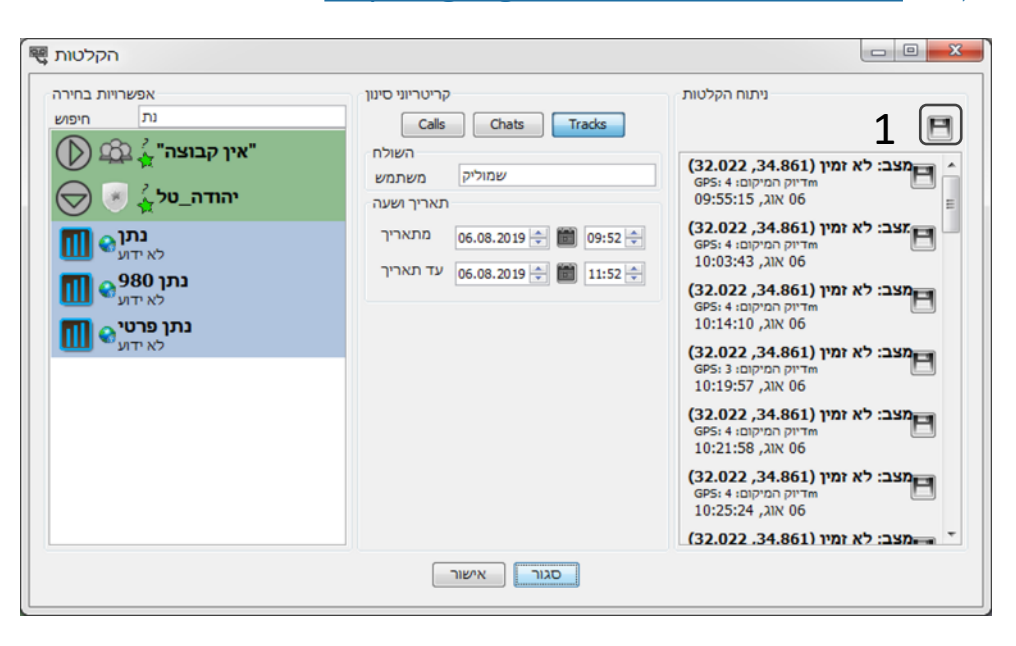

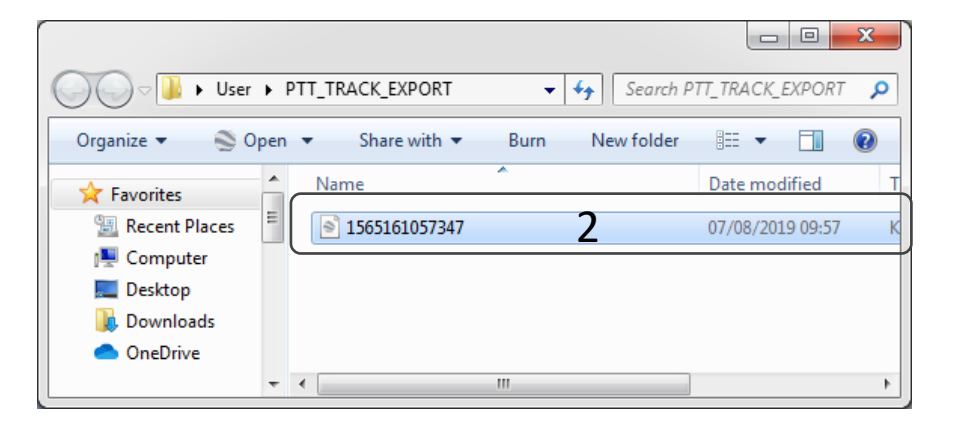

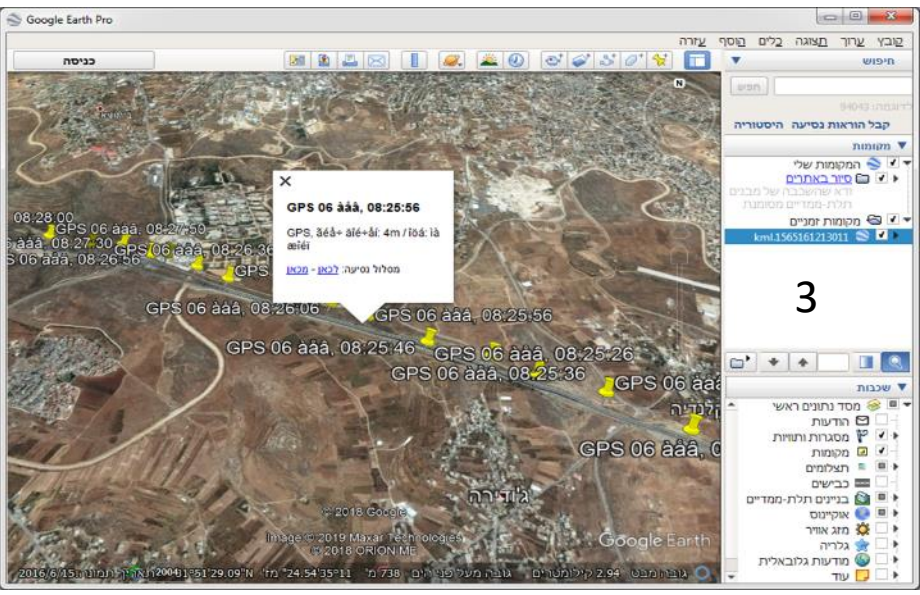

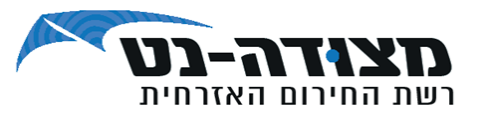

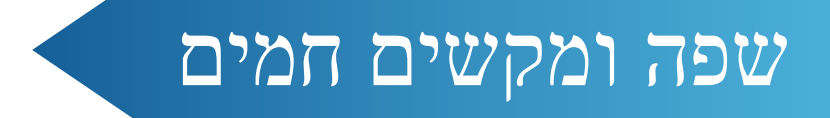

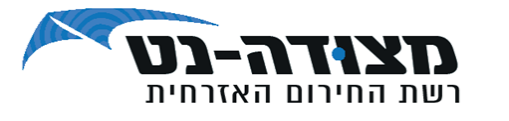

#### **הגדרות שפה -** אפשרויות < שפה < בחירת השפה הרצויה.

#### **הגדרות מקשים חמים:**

בחר אפשרויות < עריכת Hotkeys - לבחירת מקשי שידור. מקש שידור ברירת המחדל עבור PTT הנו מקש CTRL. בכדי שלא יפריע לפעילות במחשב ולמניוע לחיצה לא מכוונת, אנו ממליצים להגדיר את הקיצור ל- B + CTRL שים לב כי אפשרות זו מאפשרת לך להשתמש באביזרים כמו מתג רגליים.

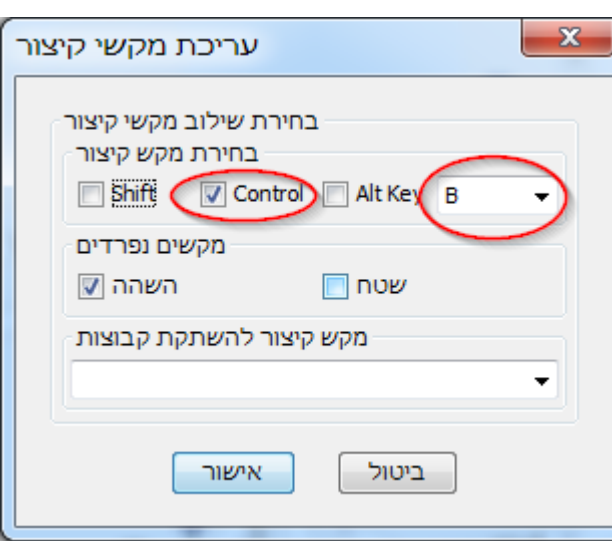

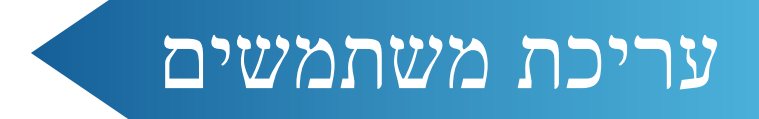

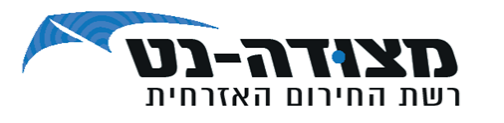

אפשרויות < עריכת משתמשים.

בחלון תופיע רשימת פרטי המשתמשים בכל הקבוצות שהוגדרו בקוד הלקוח.

הפונקציות הקיימות הן :

- ❖ העברת משתמשים מקבוצה לקבוצה בתנאי שהמשתמשים הוגדרו לקבוצות אלה מראש.
	- ❖ עריכת שמות משתמשים.
		- ❖ שינוי סיסמת משתמש.
		- ❖ יצירה ועריכת קבוצות.

\* ביצירת קבוצה לא ניתן להוסיף משתמשים, כמו כן קבוצות שהוקמו במערכת הניהול לא ניתן לערוך.

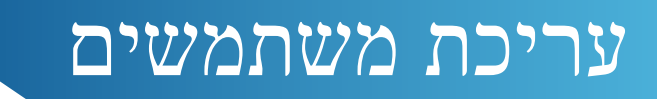

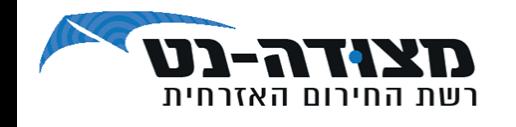

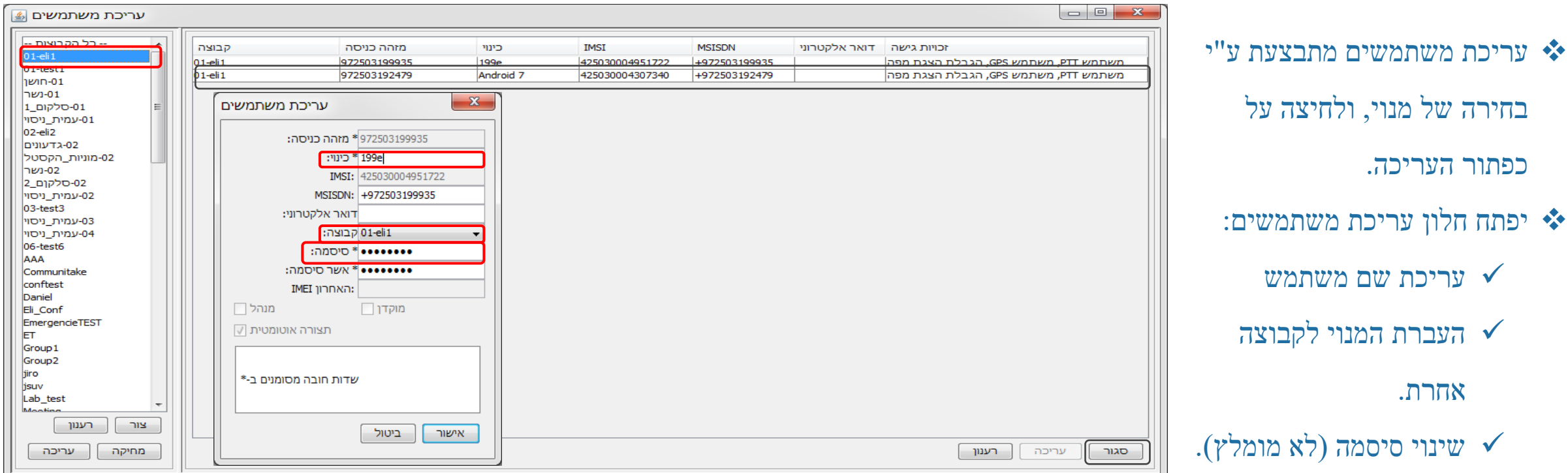

\* בחלון הקבוצות (מצד שמאל) יופיעו כל הקבוצות המוגדרות בקוד הלקוח. בבחירת קבוצה יופיעו בחלון המשתמשים (ימין) המנויים החברים

בקבוצה )שימו לב - במידה ומנוי מוגדר בקבוצה ולא מופיע ברשימה – המנוי נמצא בקבוצה אחרת(

\* בחלון המשתמשים יופיעו פרטי המשתמש : כינוי, מס' טלפון, IMSI, וכדומה.

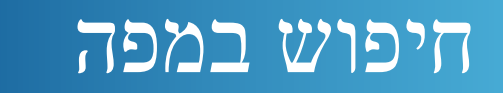

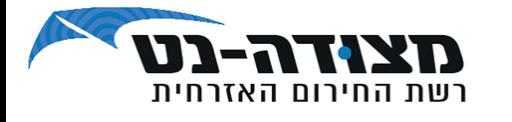

- ❖ במפה קיימת אפשרות של חיפוש לפי עיר או כתובת.
- י בלחיצה על "search" בסרגל הזום (1) מקלידים את האזור $\clubsuit$ הרצוי )2( ולאחר מכן לחיצה על מקש Enter במקלדת או לחיצה  $(3)$  Search על

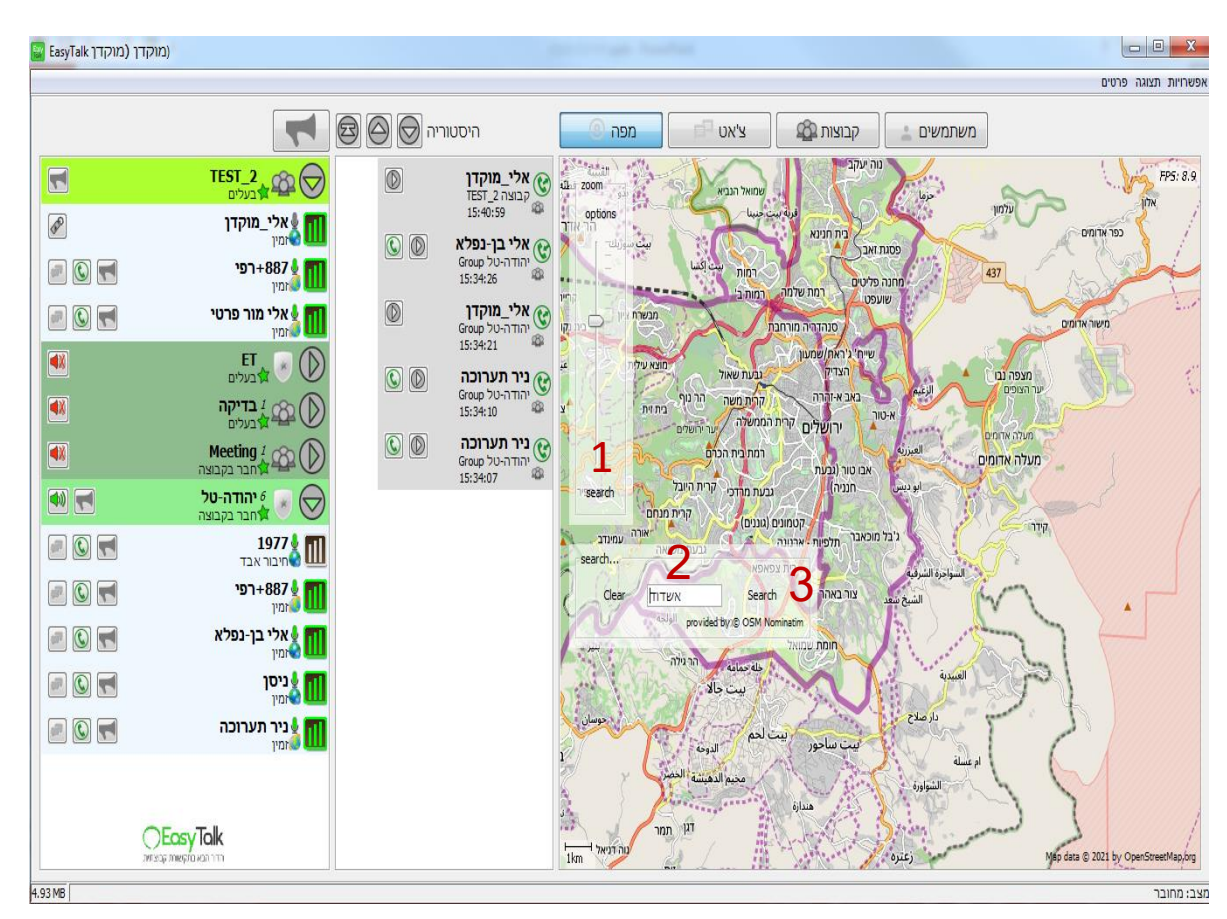

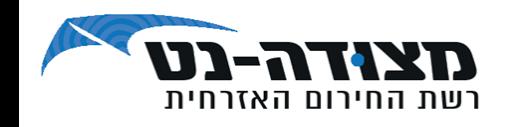

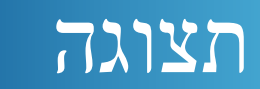

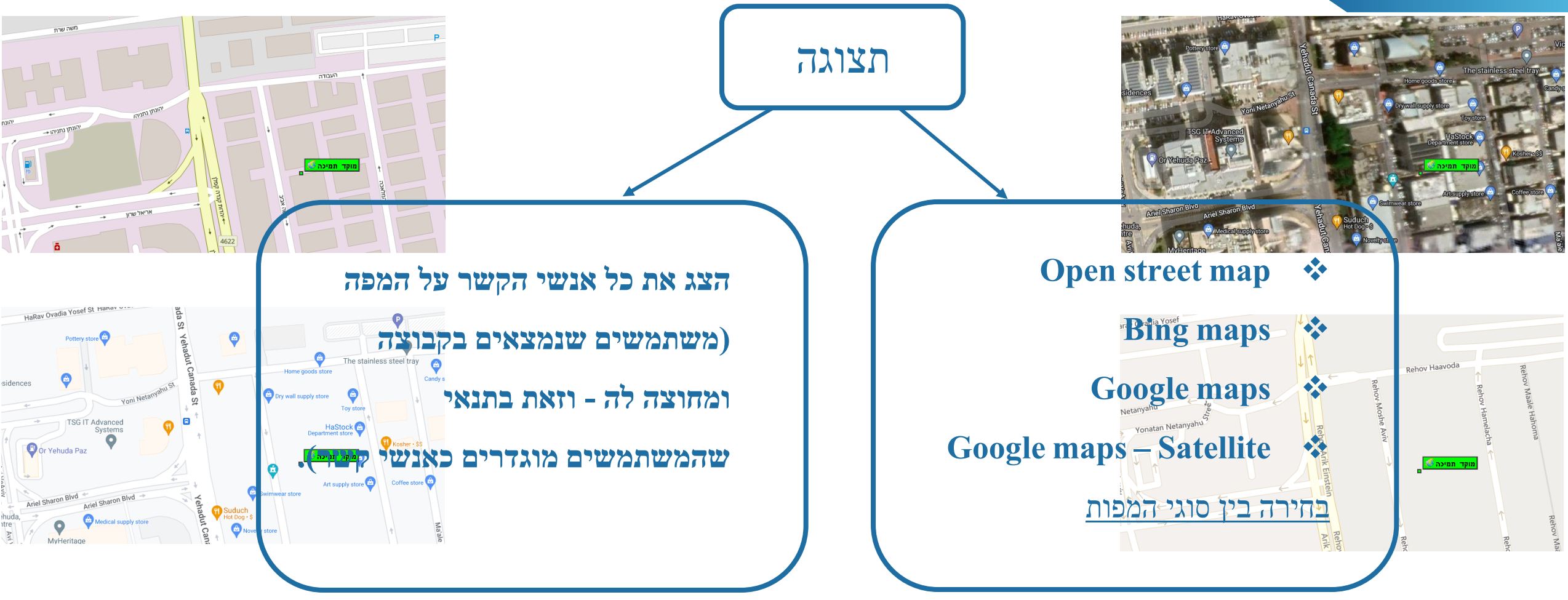

**\* גרסת מוקדן** : פרטים < אודות

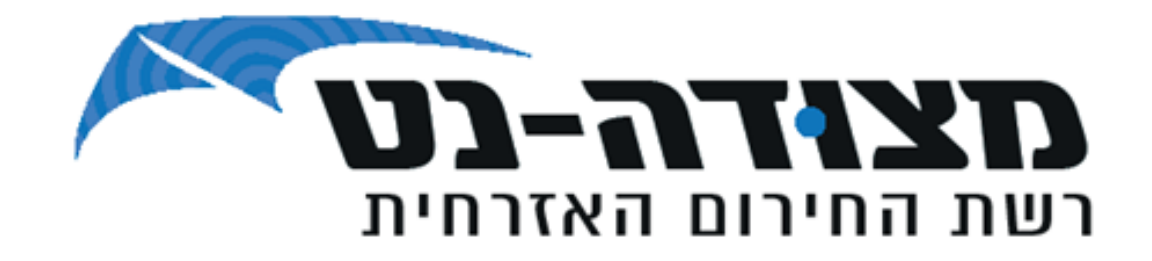

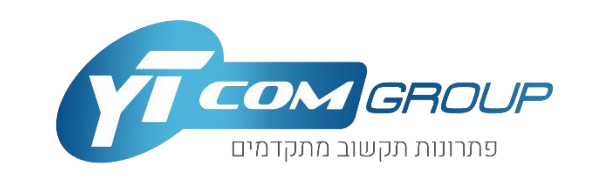

# **לשירות הלקוחות שלנו חייגו:**

### **073-2095209**

**YTCOM – פתרונות תקשוב מתקדמים | מערכות קשר אלחוטי ורשת PTT ארצית** טלפון: 03-6341175 | משה אביב ,10 אור יהודה | il.co.ytcom.www